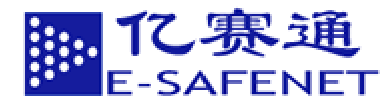

# Cobra DocGuard

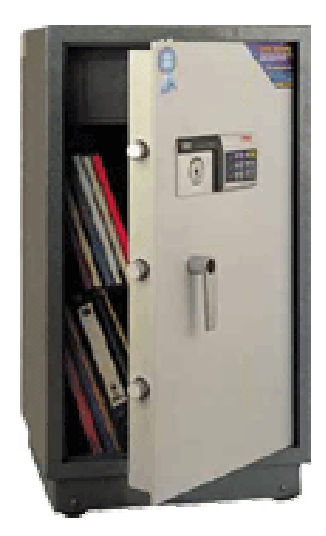

# **BEIJING E-SAFENET SCIENCE & TECHNOLOGY CO.,LTD.**

#### **2003 3 20**

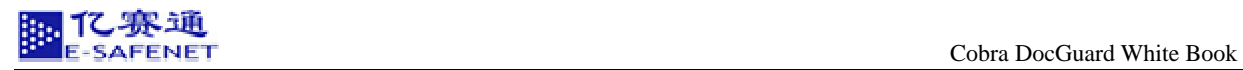

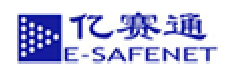

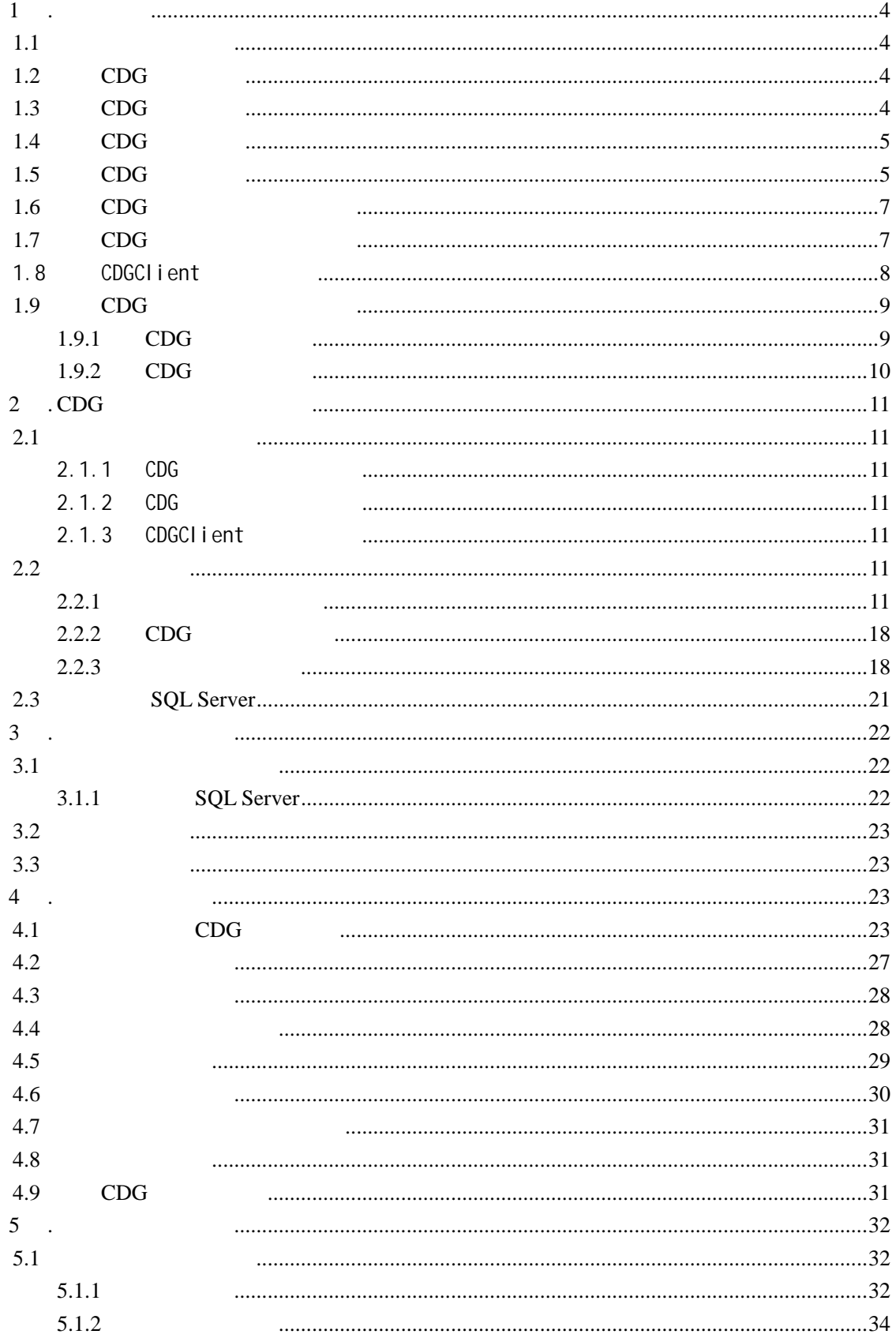

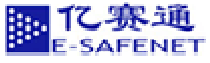

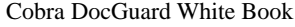

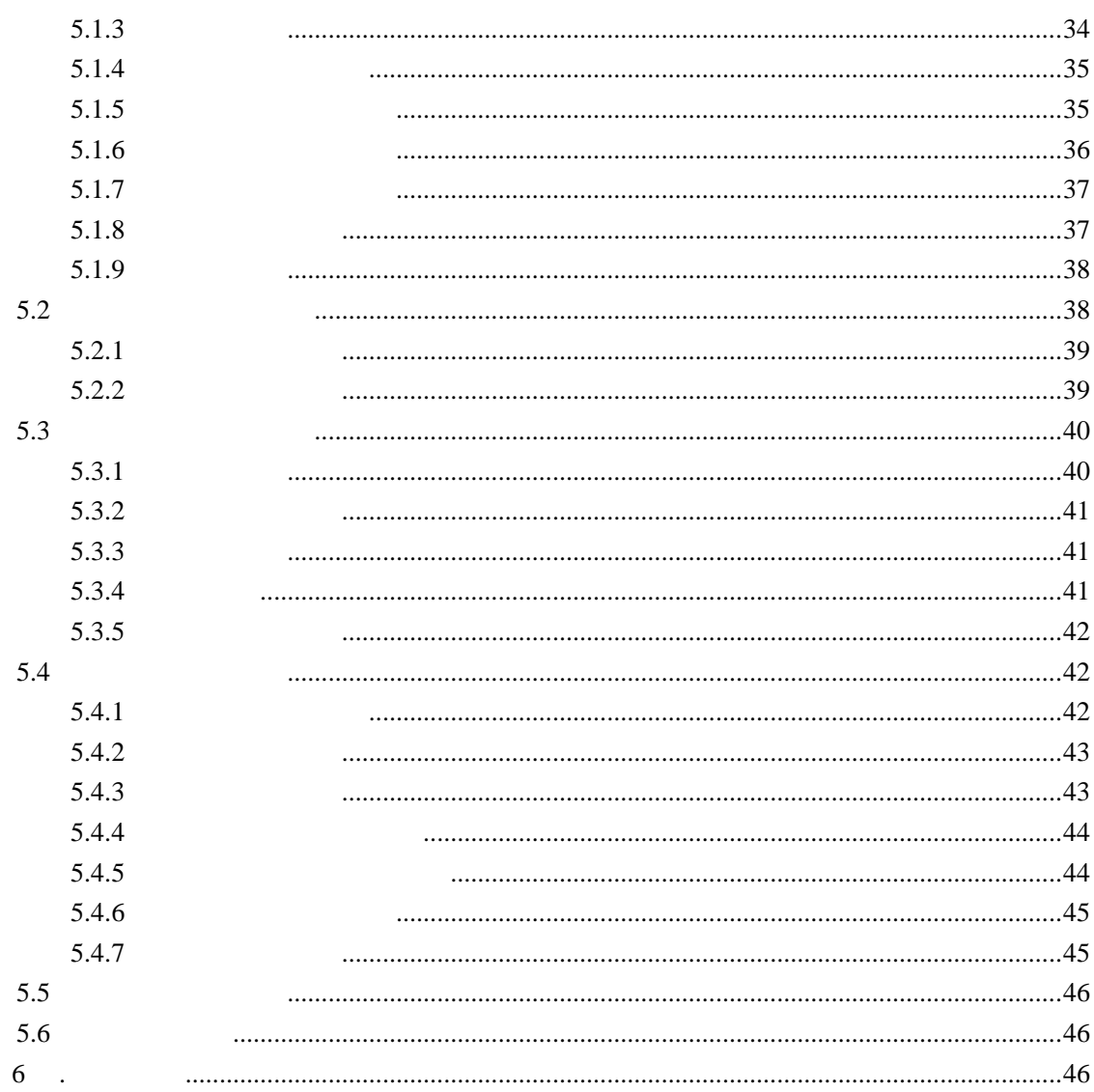

<span id="page-4-0"></span>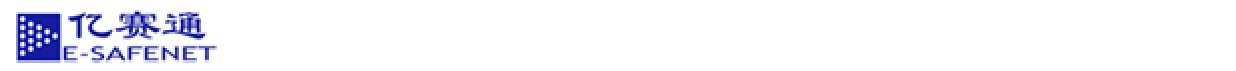

# **1.1** 软件设计理念  $\mathcal{N}(\mathcal{N})=\mathcal{N}(\mathcal{N})=\mathcal{$ Internet example and the property and a set of the set of the set of the set of the set of the set of the set of the set of the set of the set of the set of the set of the set of the set of the set of the set of the set of

 $1^{\circ}$ .

Cobra DocGuard  $($  CDG  $)$ 

# 1.2 CDG

亿赛通文档安全管理系统是针对网络中重要文件进行加密(使用国家专利技术 **Cobra** 加密算法

#### 1.3 CDG

亿赛通 CDG 文档安全管理系统改变了传统意义上的文档安全保护模式,在保证文档安全使用的

- $\mathcal{A}$
- $\prec$

<span id="page-5-0"></span>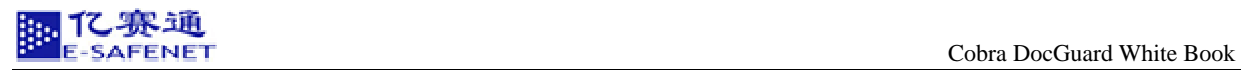

- $\prec$
- $\sim$
- 
- $\sim$
- $\mathcal{A}$
- $\mathcal{A}$
- $\triangleright$  TV  $\blacksquare$
- 

# 1.4 CDG

- $\prec$
- 
- $\mathcal{A}$
- $\triangleright$  Windows
- 
- $\triangleright$  PKI
- $\prec$
- $\prec$

# 1.5 CDG

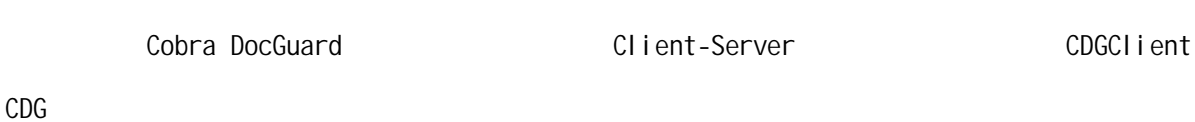

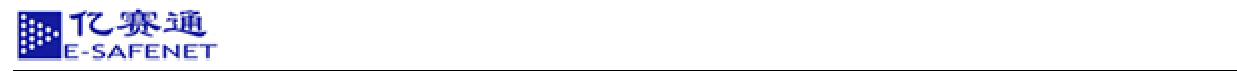

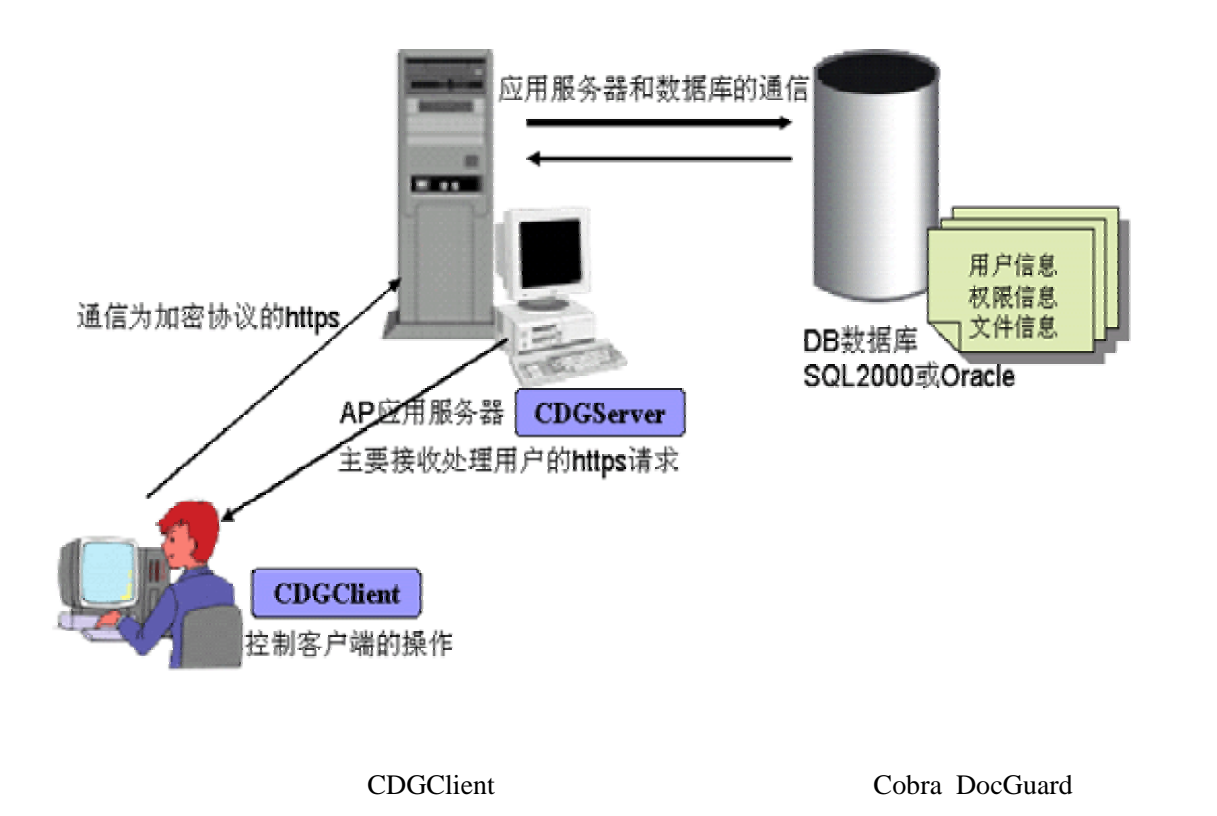

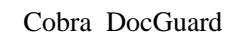

Access2000 MSSQL Oracle Sybase

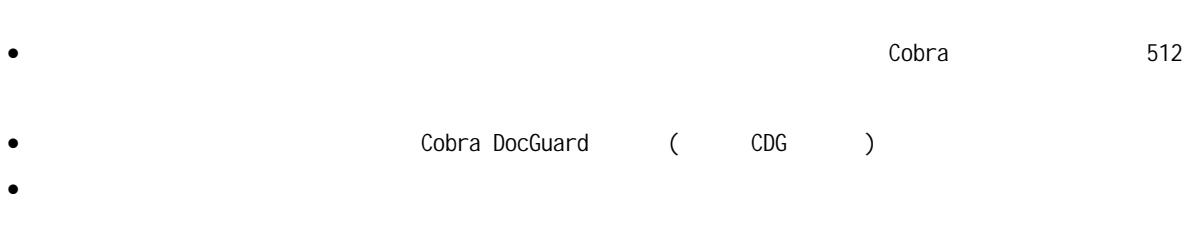

#### CDGCI i ent

- $\bullet$  ( )
- $\bullet$  (  $\qquad\qquad\qquad\qquad\qquad$
- 防止屏幕拷贝;
- 可以设置文件的使用有效时间;
- $\bullet$  experiments of  $\bullet$  experiments of  $\bullet$
- $\sim$  1.
- $($  IP , MAC ,  $)$  $\bullet$

<span id="page-7-0"></span>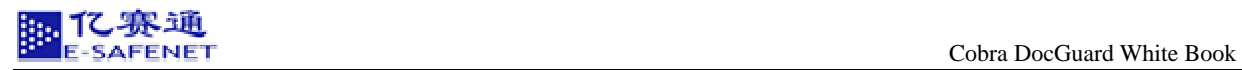

#### 1.6 CDG

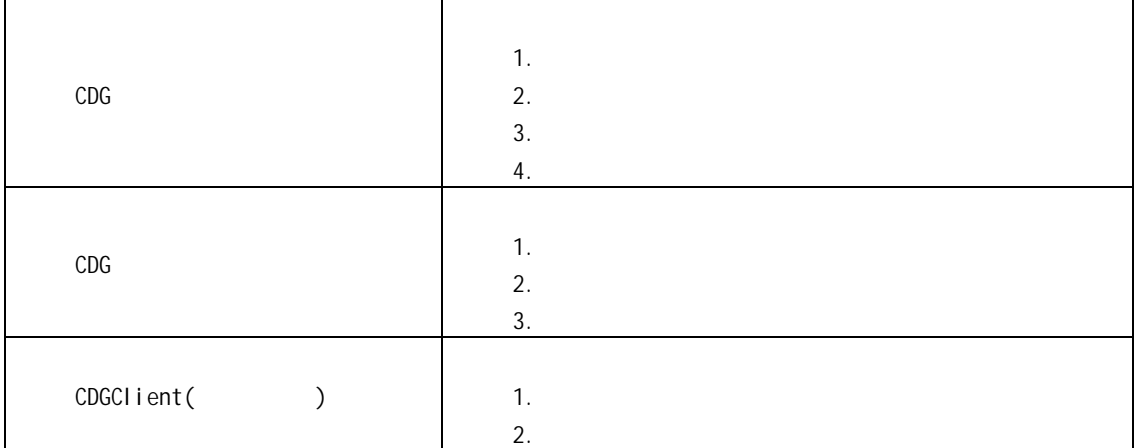

#### 1.7 CDG

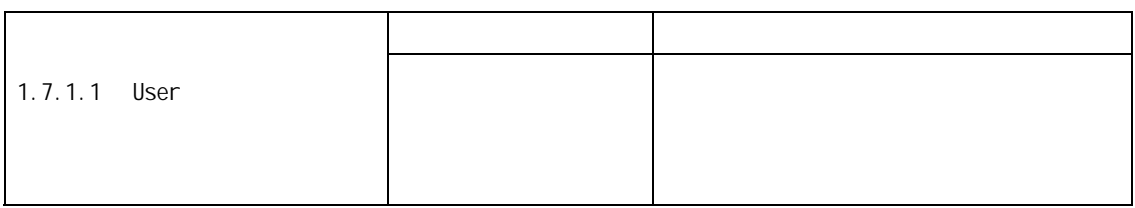

<span id="page-8-0"></span>亿赛通文档安全管理系统技术白皮书

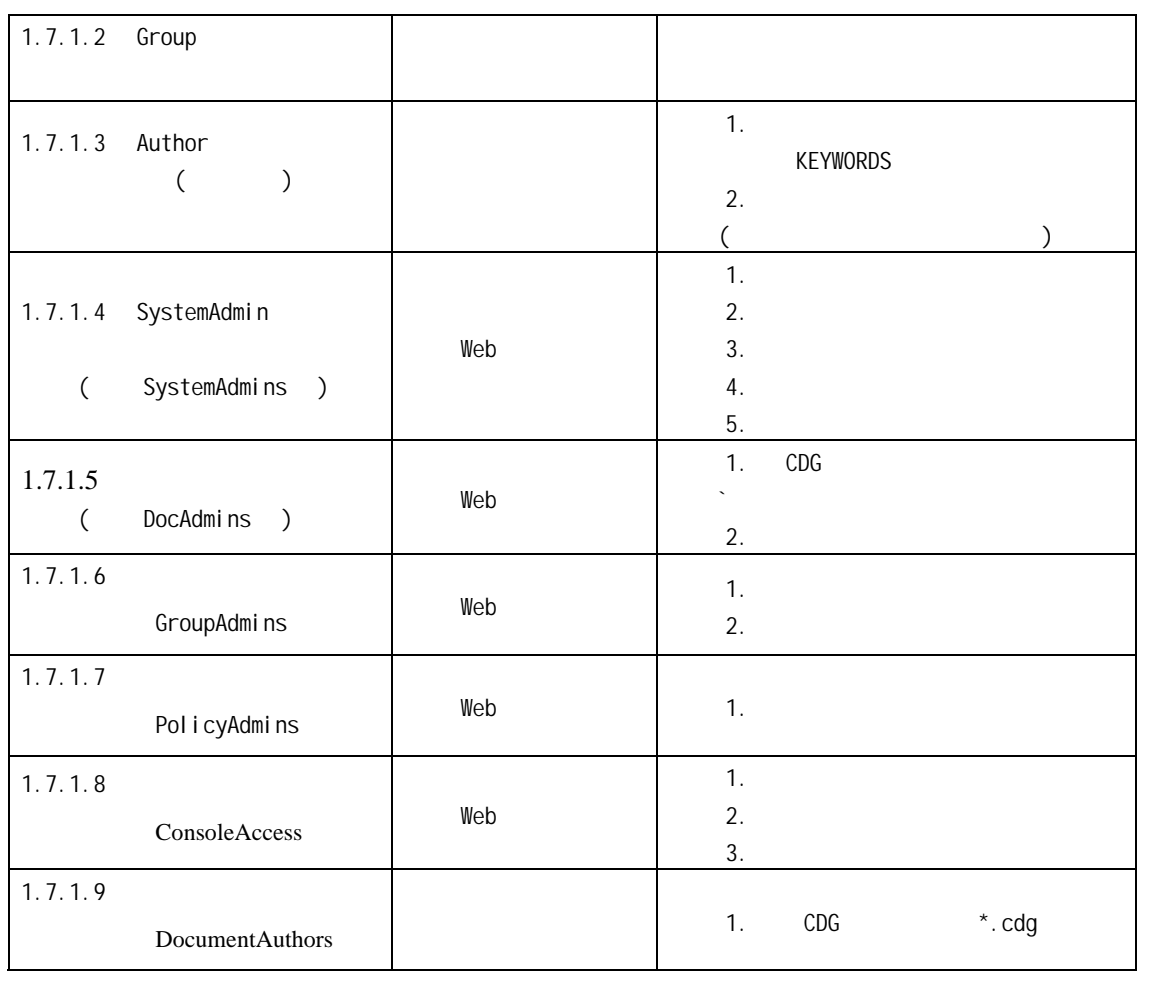

注意:只有当用户拥有普通用户级别以上的权限才能登陆 WEB 网页。

CDGCIient CDG

#### 1.8 CDGCI i ent

CDGCIient de control de la control de control de control de control de control de control de control de control de control de control de control de control de control de control de control de control de control de control

CDGCI i ent

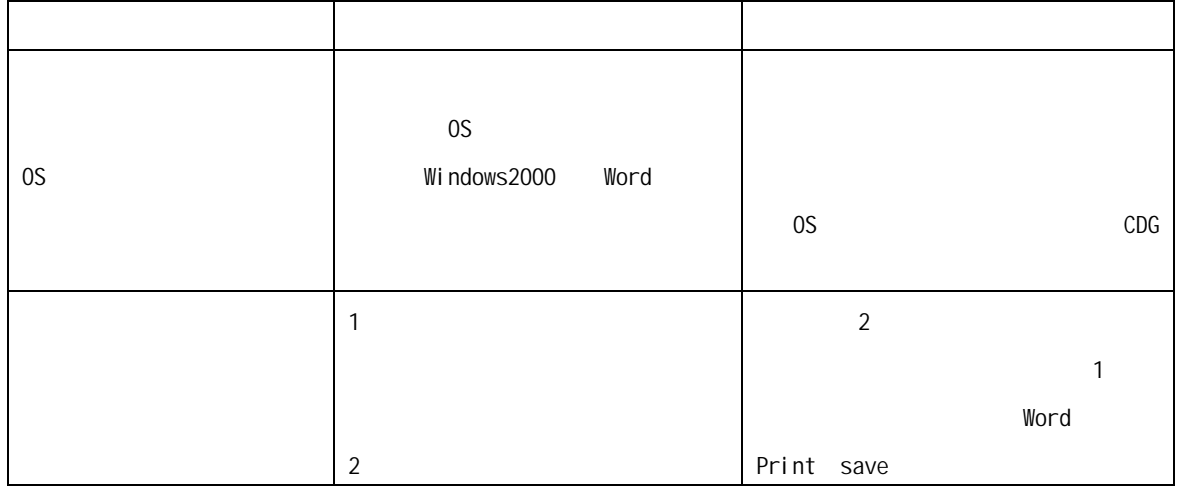

<span id="page-9-0"></span>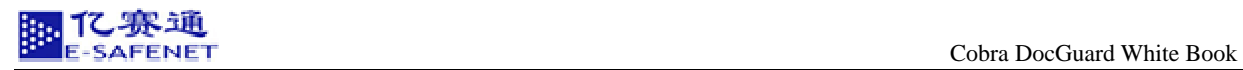

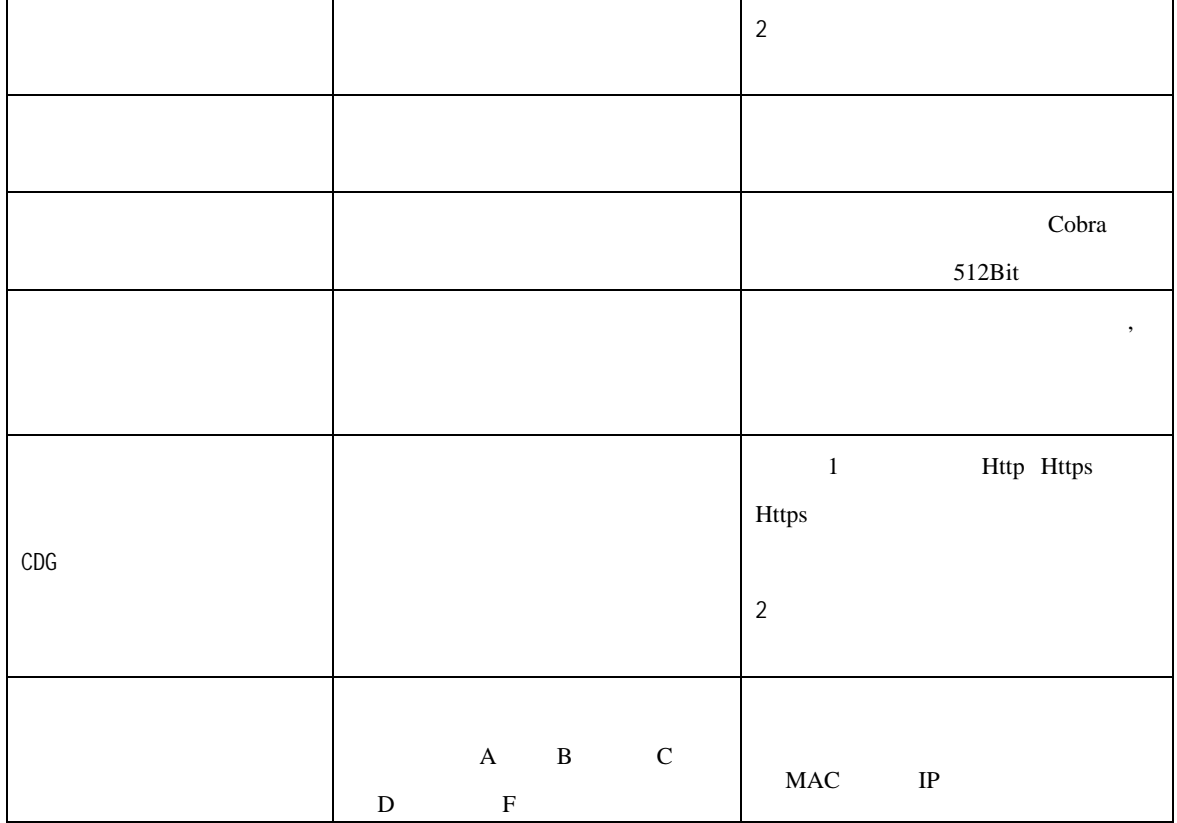

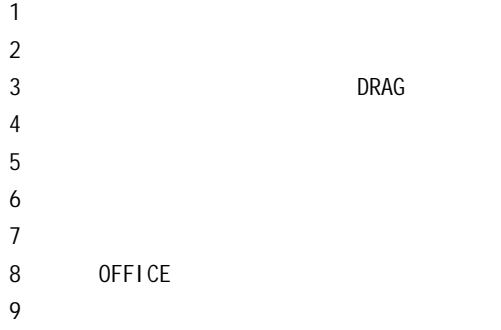

#### 1.9 CDG

# 1.9.1 CDG

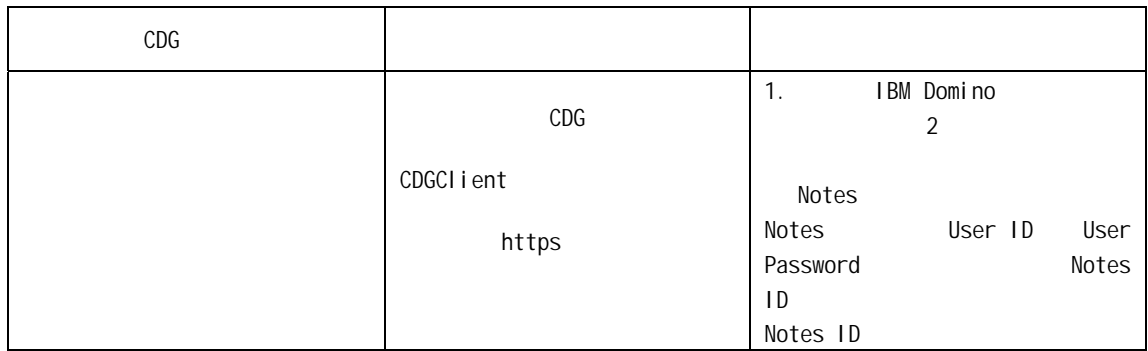

<span id="page-10-0"></span>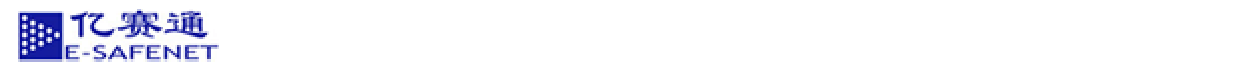

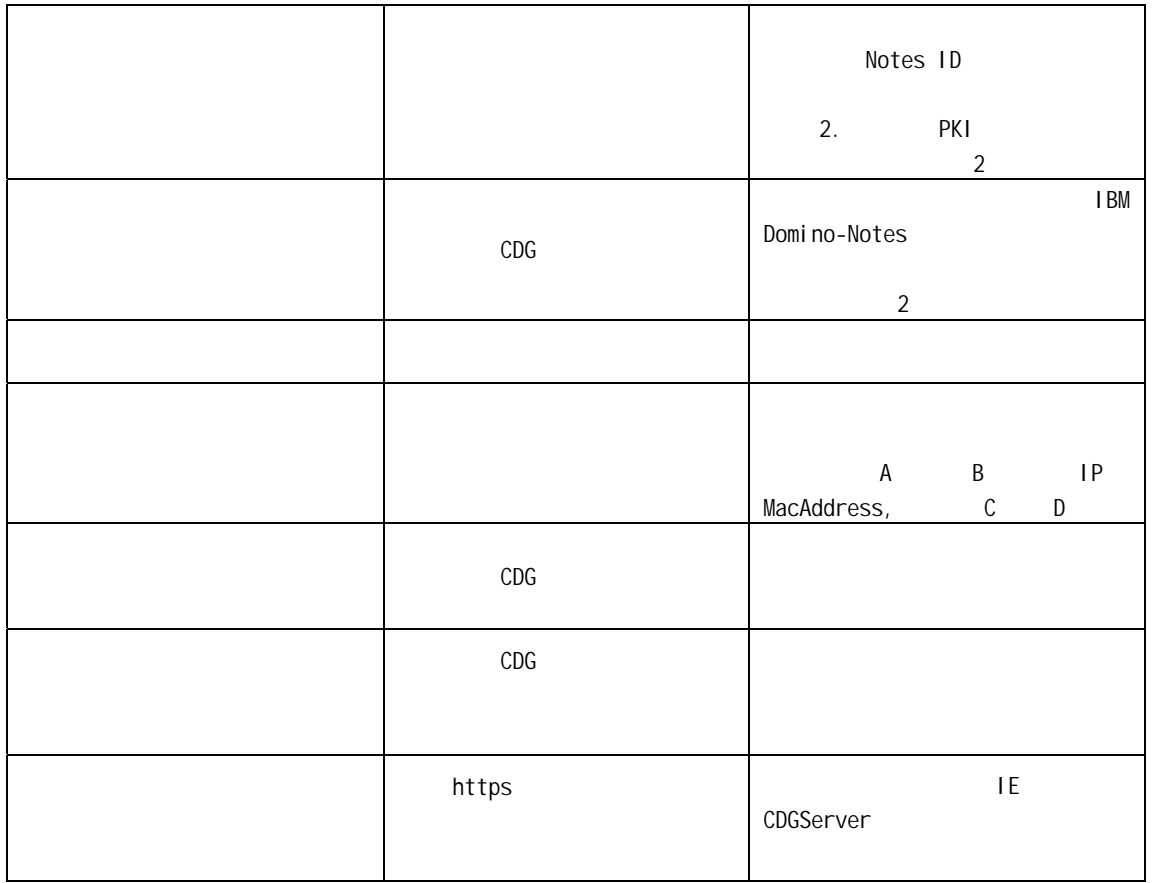

# 1.9.2 CDG

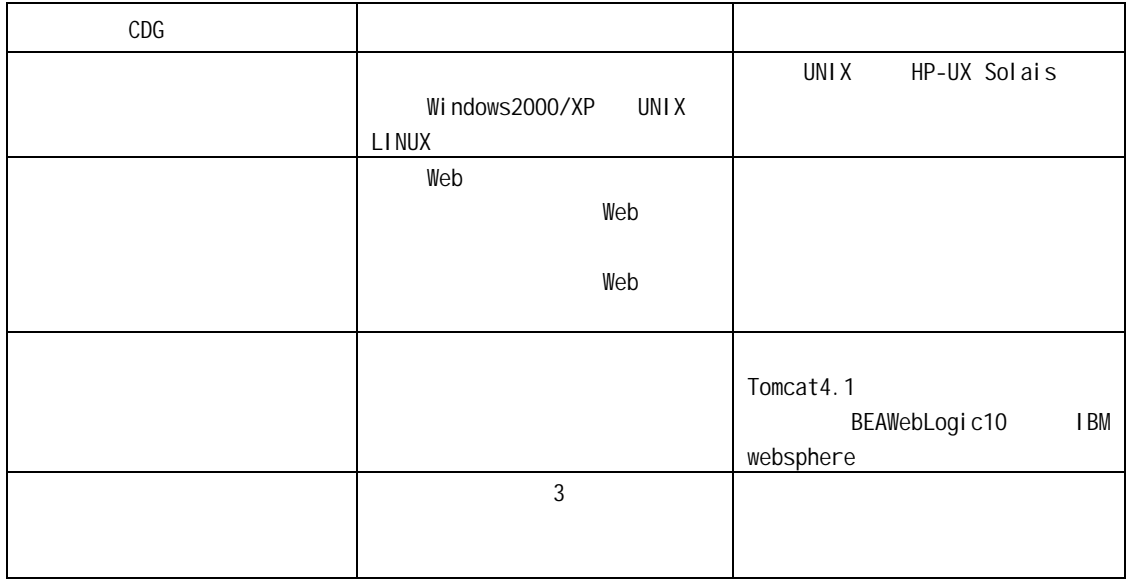

<span id="page-11-0"></span>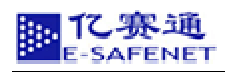

2 CDG

# $2.1$

# $2.1.1$  CDG

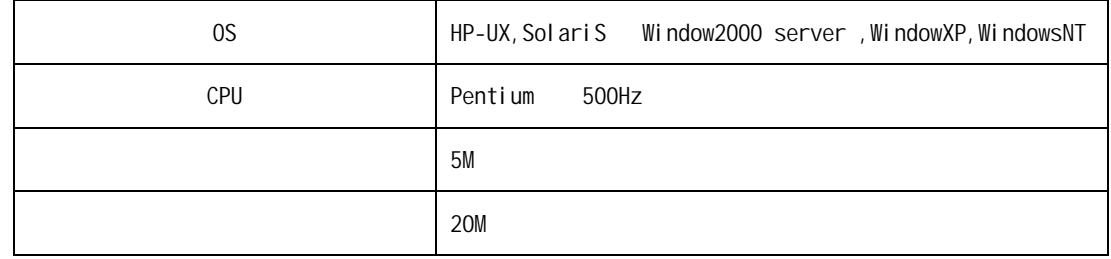

# $2.1.2$  CDG

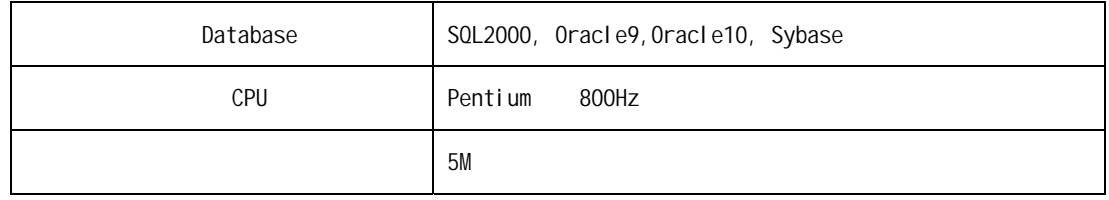

# $2.1.3$  CDGCI i ent

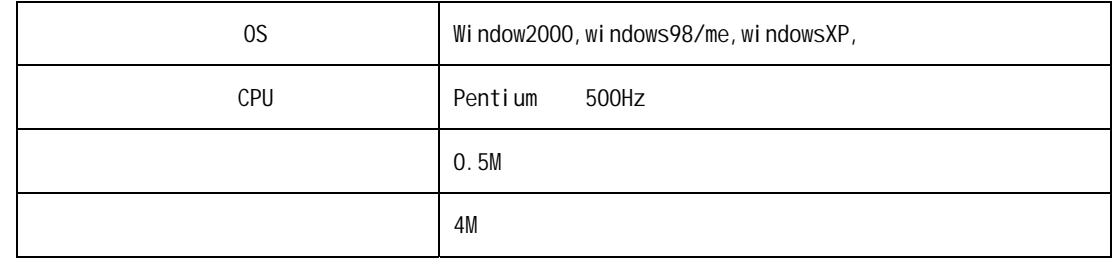

# **2.2** 系统安装

# $2.2.1$

 $SQL$ 

Cobra DocGuard (SystemAdmin)

第一步:安装 SQL 数据库软件,选择安装 SQL 标准版,这里有两点注意:

1  $\blacksquare$ 

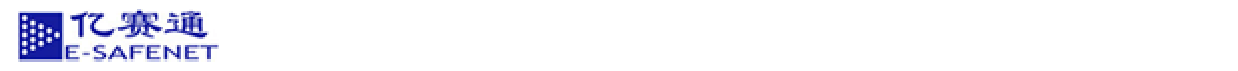

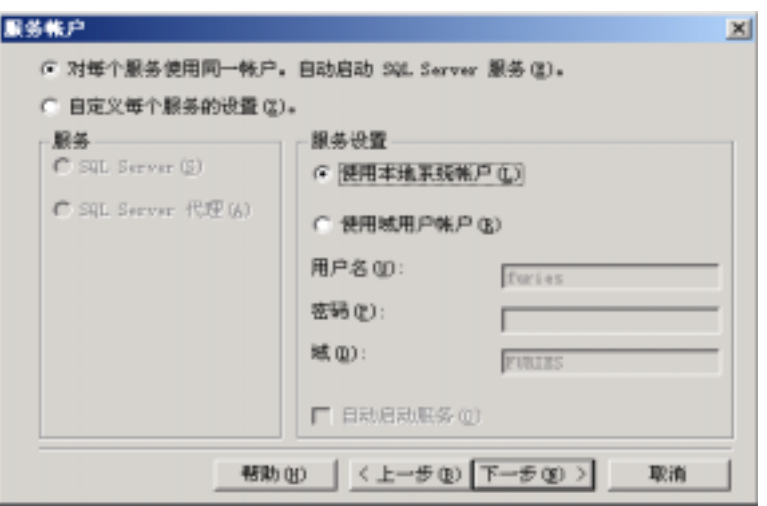

 $2 \angle$ 

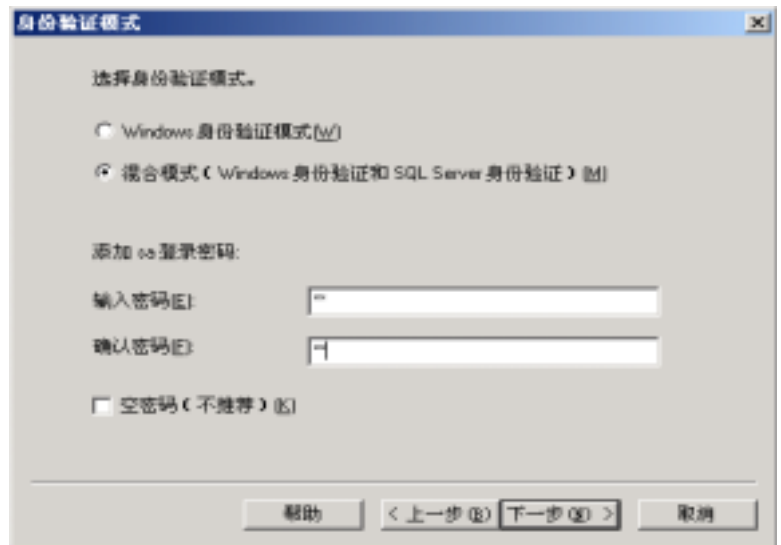

SQL CDGServer

1 SETUP. EXE

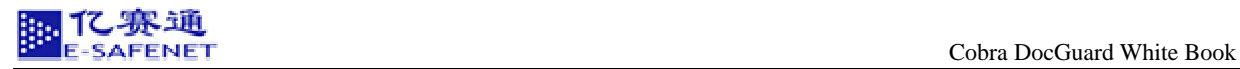

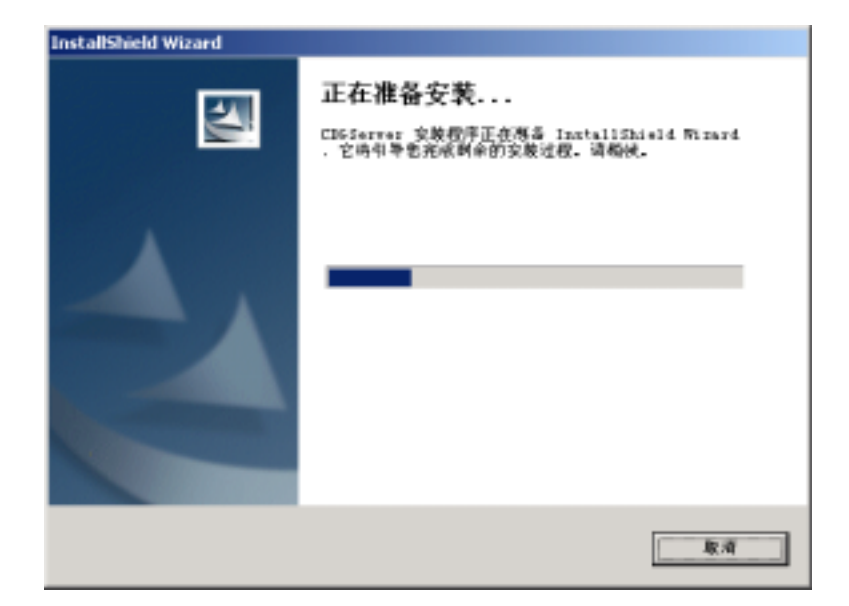

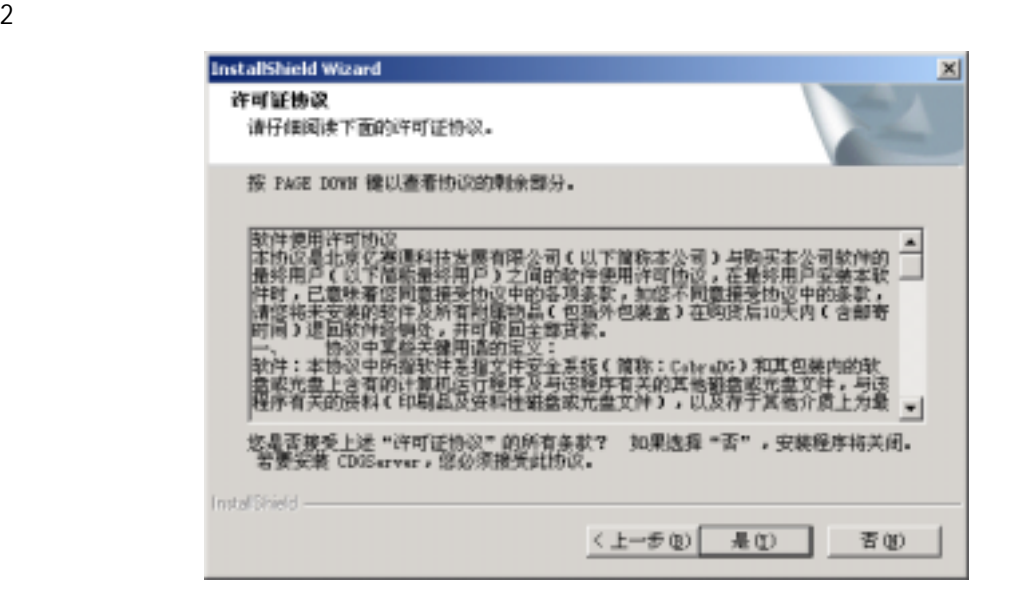

 $3 \hskip 1.5cm$ 

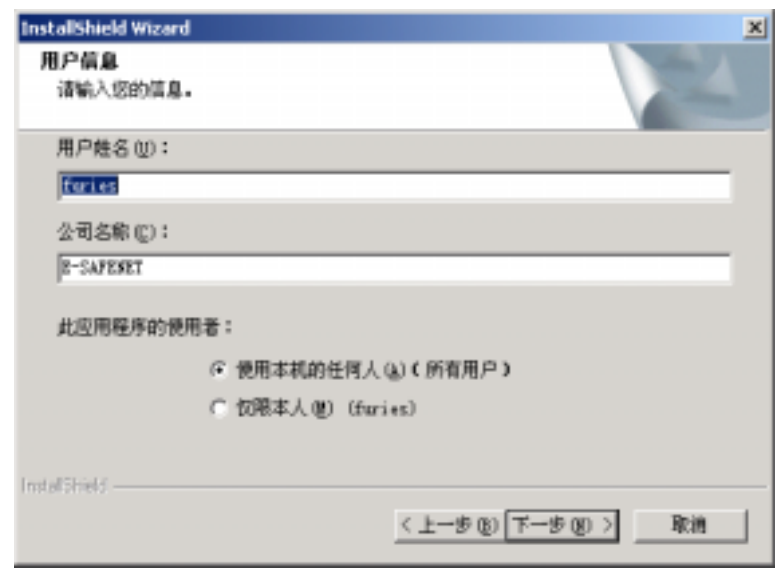

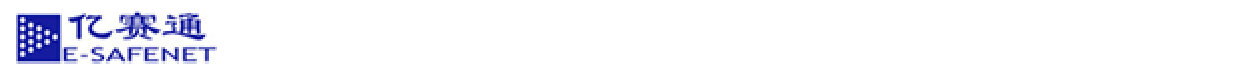

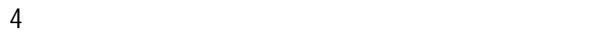

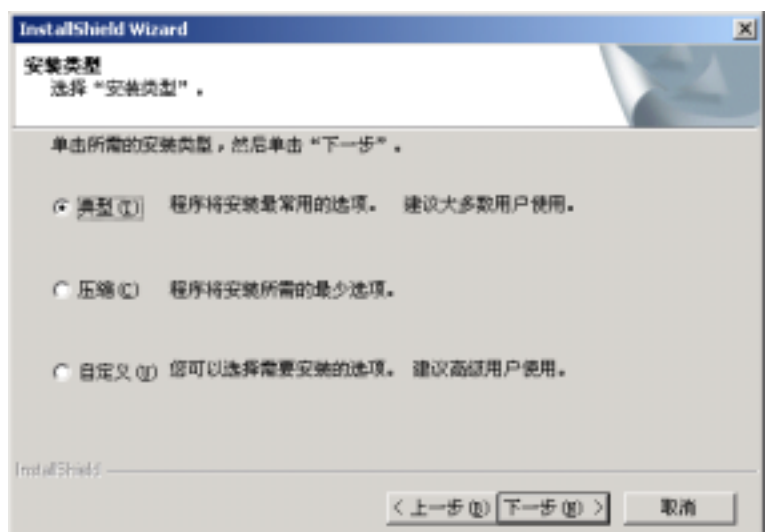

 $5<sub>z</sub>$ 

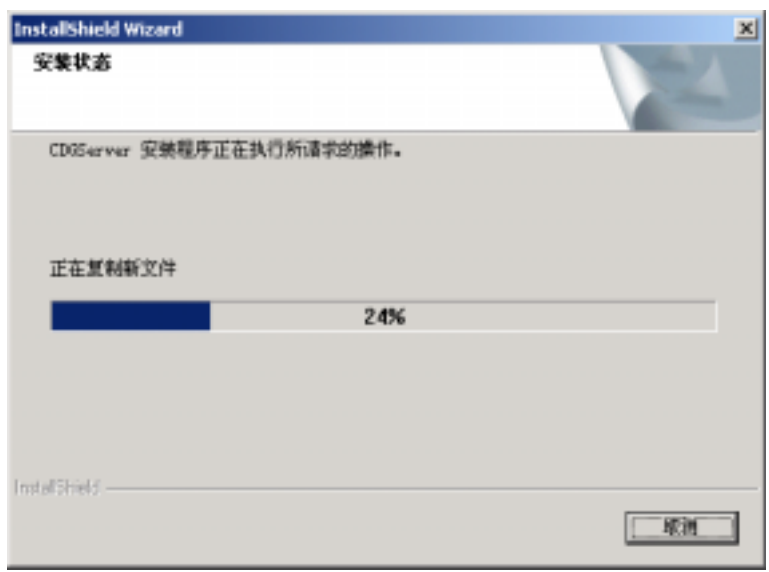

6 CDGServer

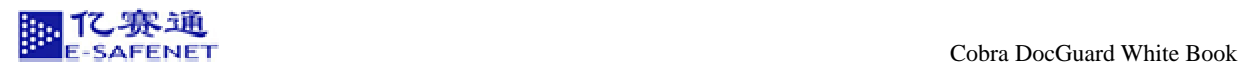

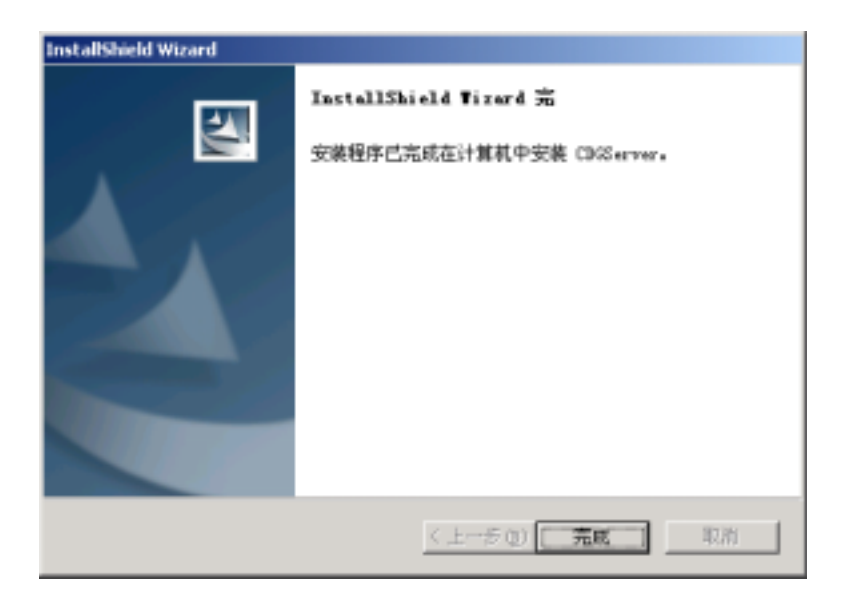

#### $SQL$

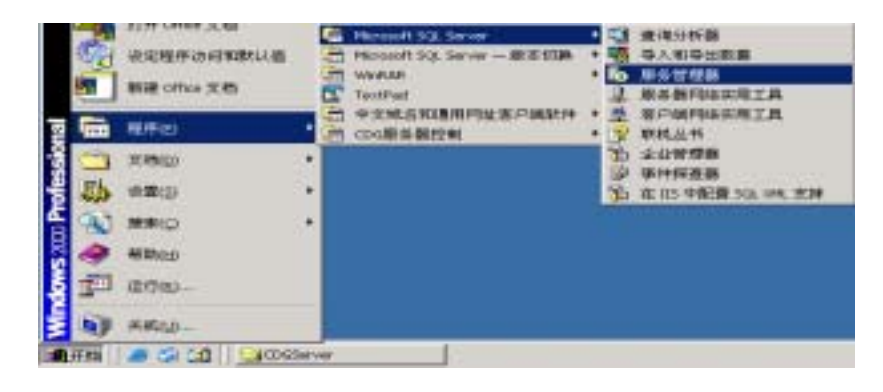

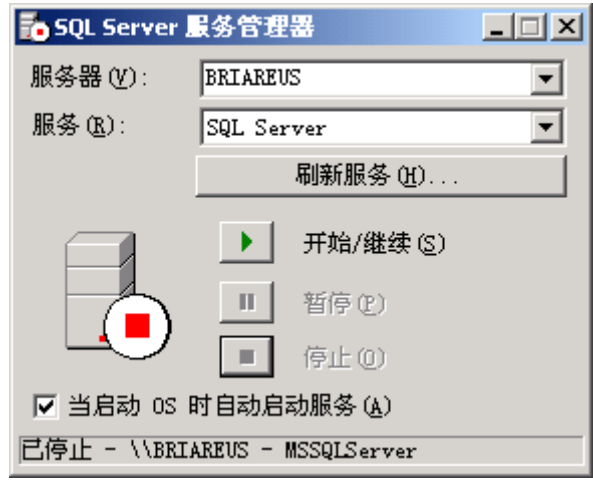

 $SOL$  SQL  $SOL$ 

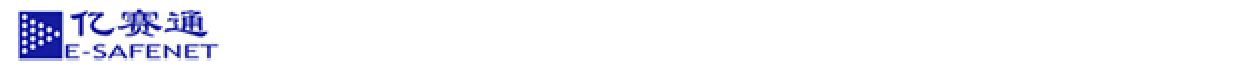

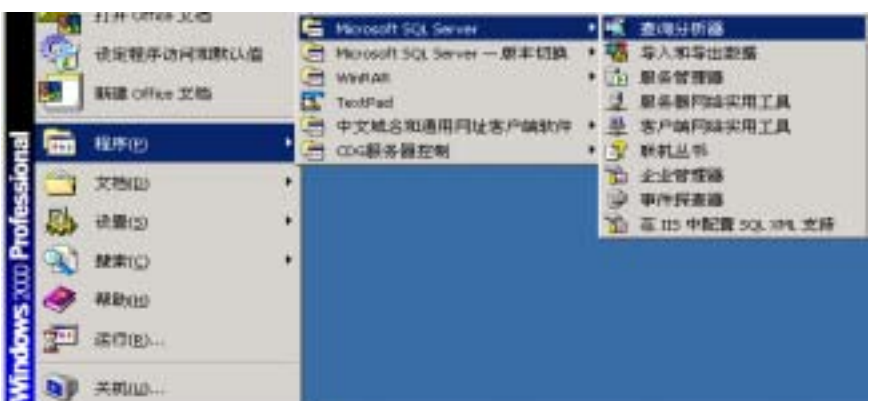

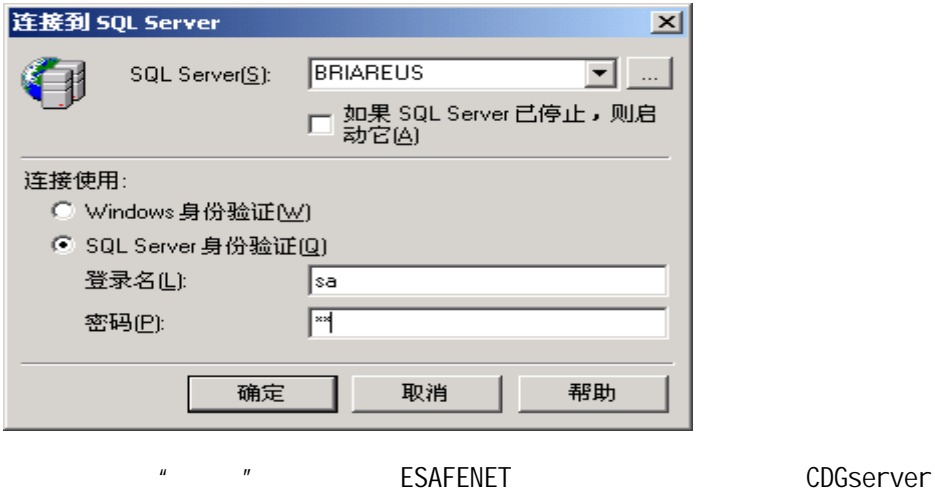

CDGserver CreateCDG

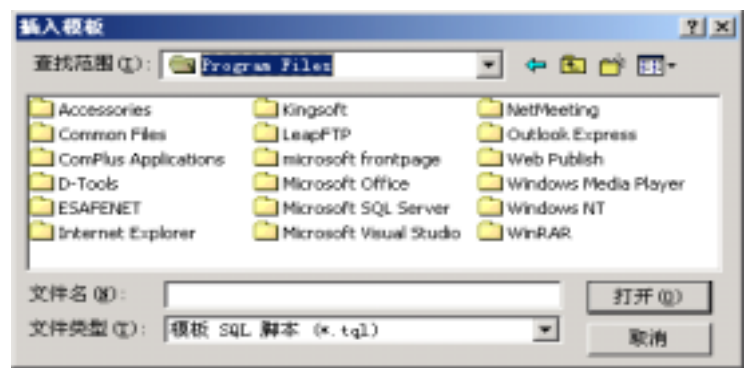

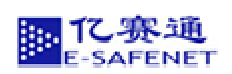

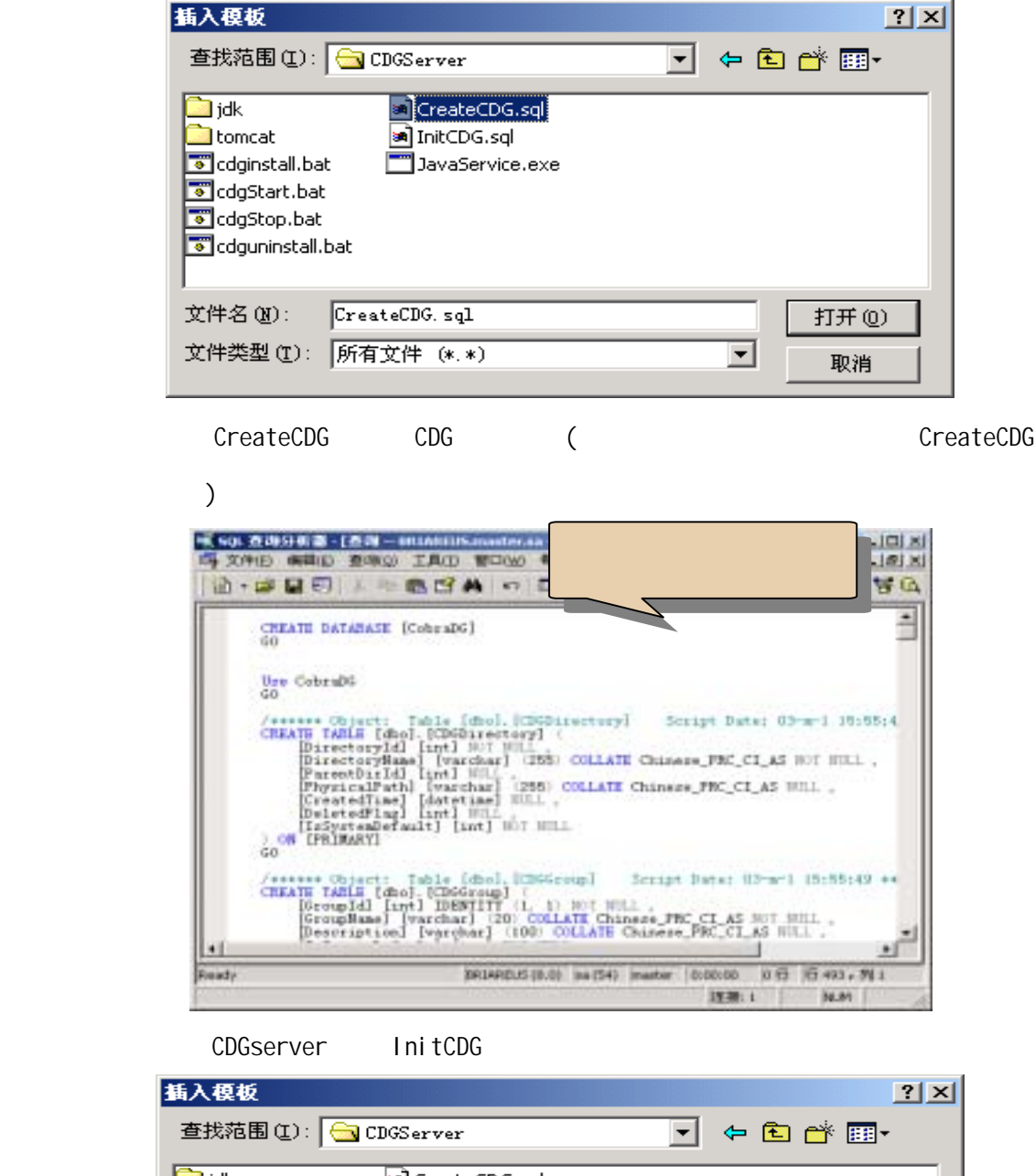

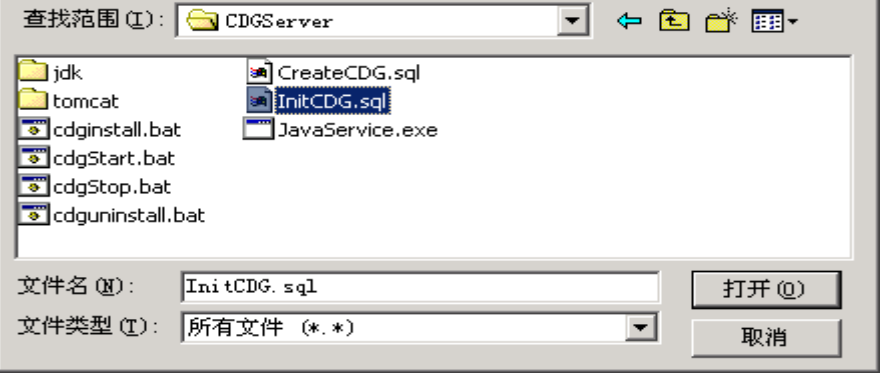

<span id="page-18-0"></span>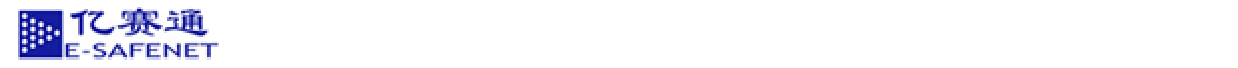

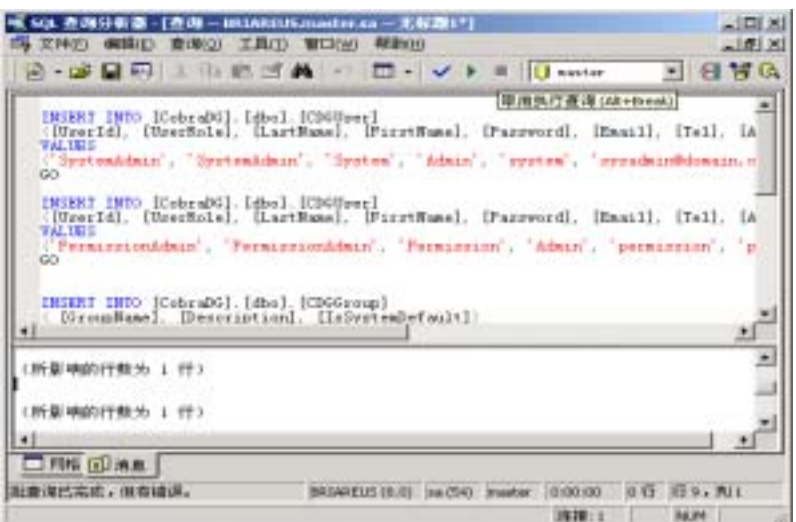

这样就把 CDGserver 配置完成了。然后会生成一个 URL

#### 2.2.2 CDG

CDGserver 2008 USB 2008

IP : 8443/CobraDG/servlet/com.esafenet.CobraDG.control.CDGLogin

https://192.168.0.120:8443/CobraDG/servlet/com.esafenet.CobraDG.control.CDGLogin

SystemAdmin system

#### $2.2.3$

#### 1. CDGSetup.exe

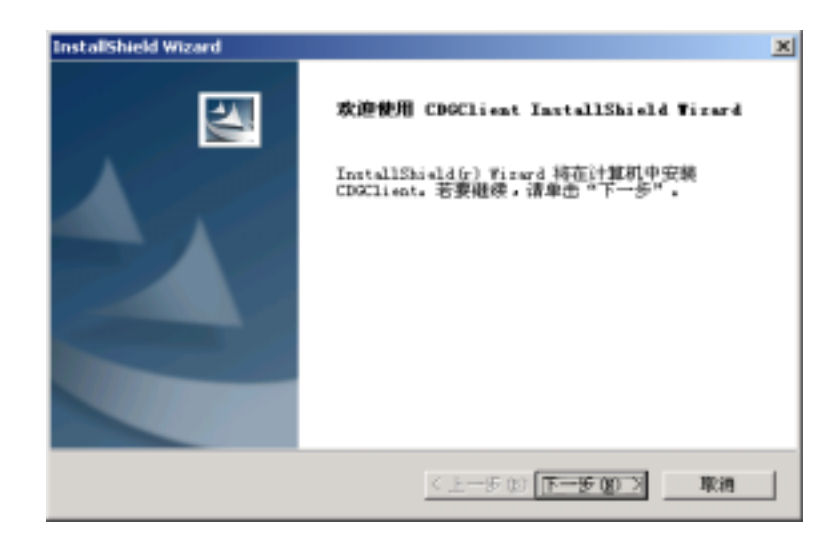

 $2.$ 

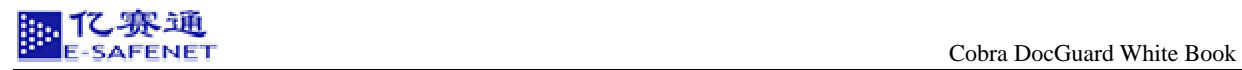

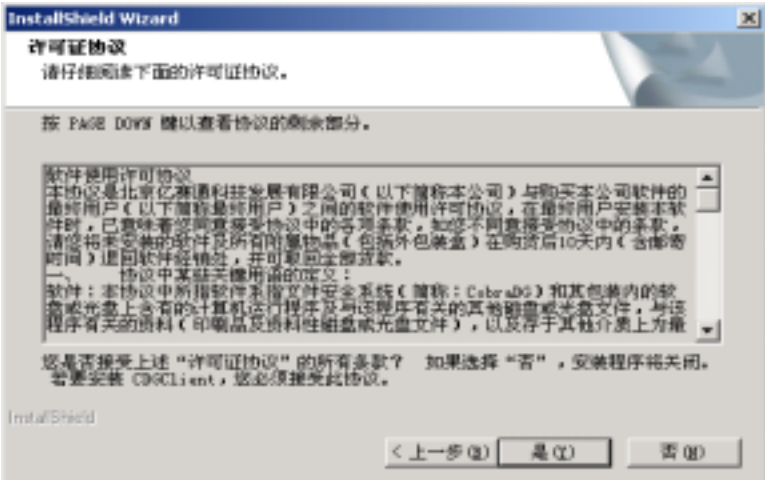

 $3.$ 

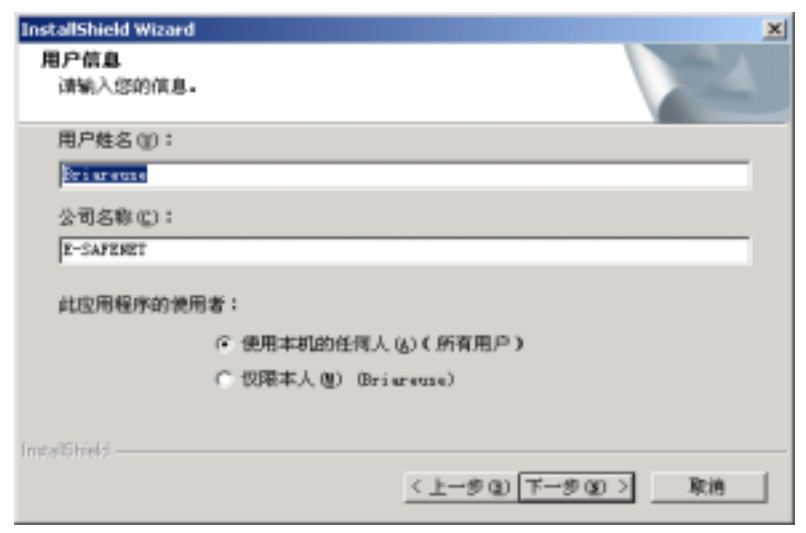

 $4.$ 

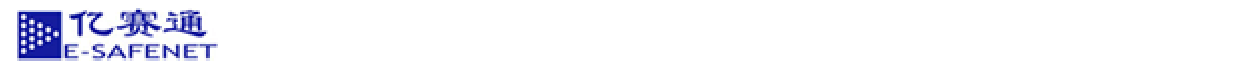

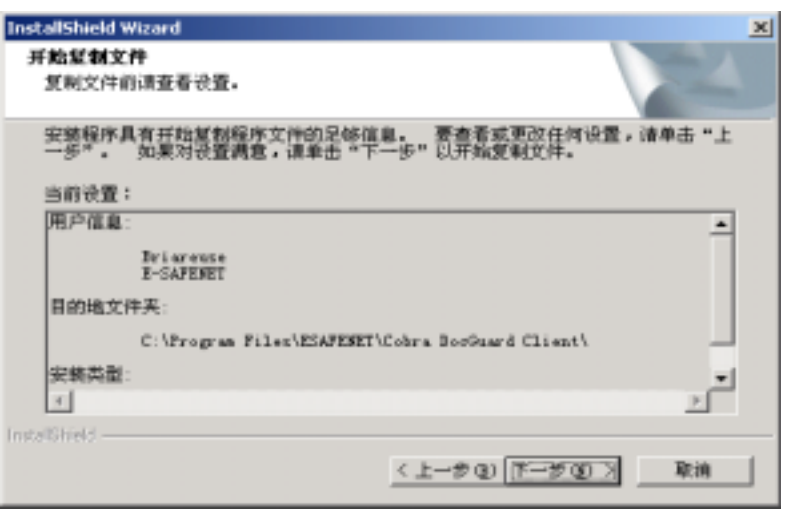

5. 执行安装

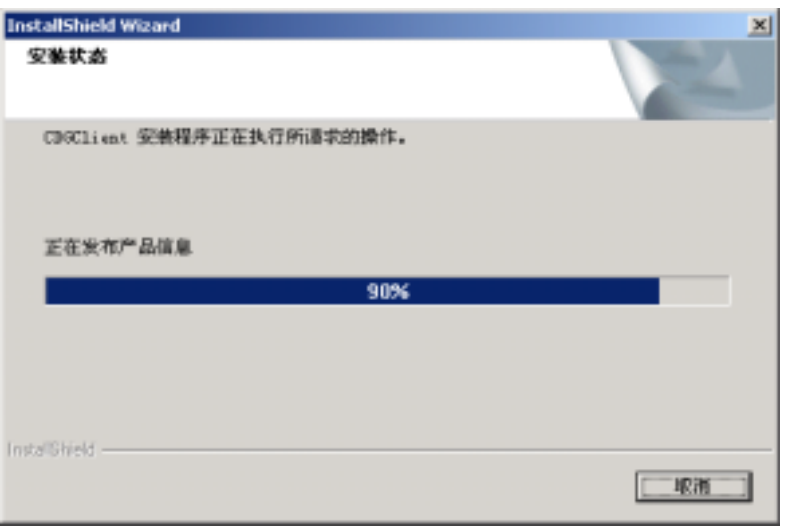

6. 点击完成后, CDG 客户端安装完成。

<span id="page-21-0"></span>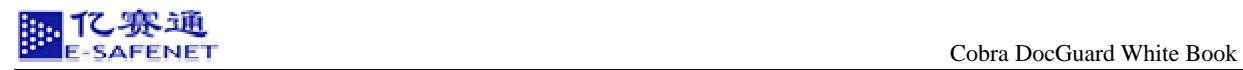

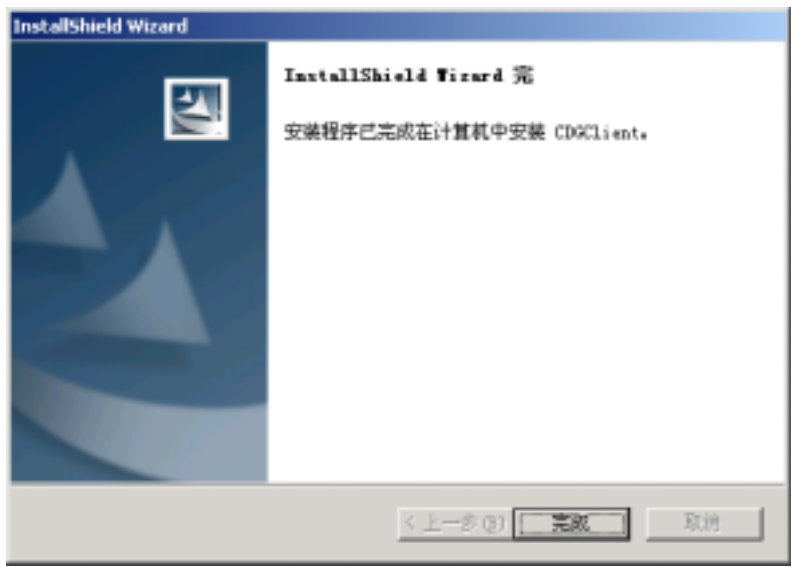

#### **2.3** 配置 **SQL Server**

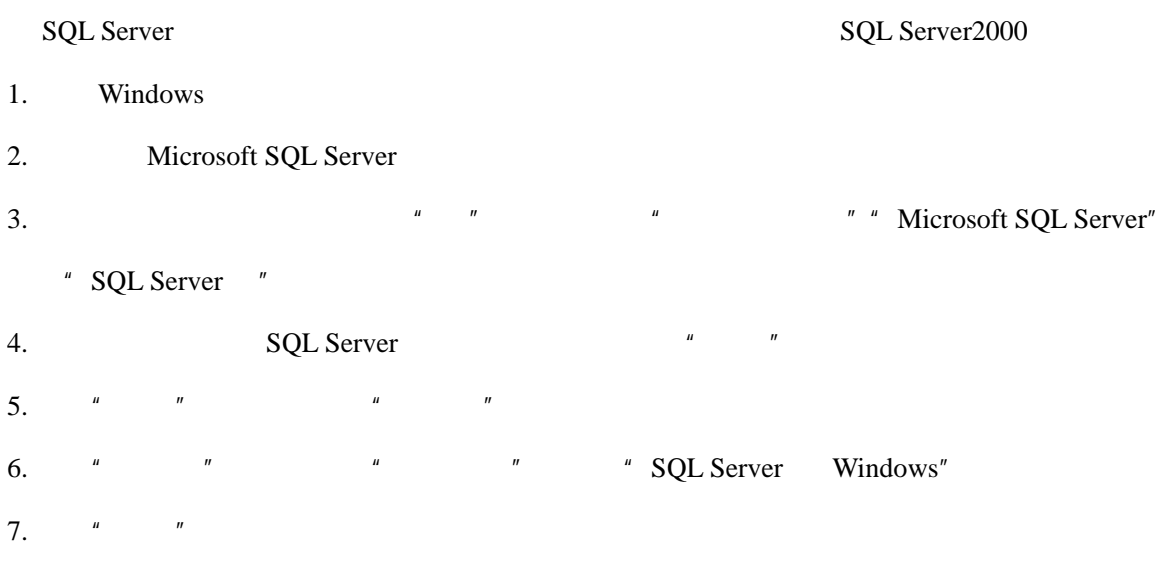

<span id="page-22-0"></span>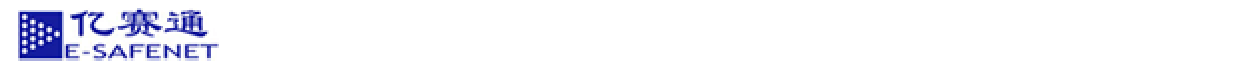

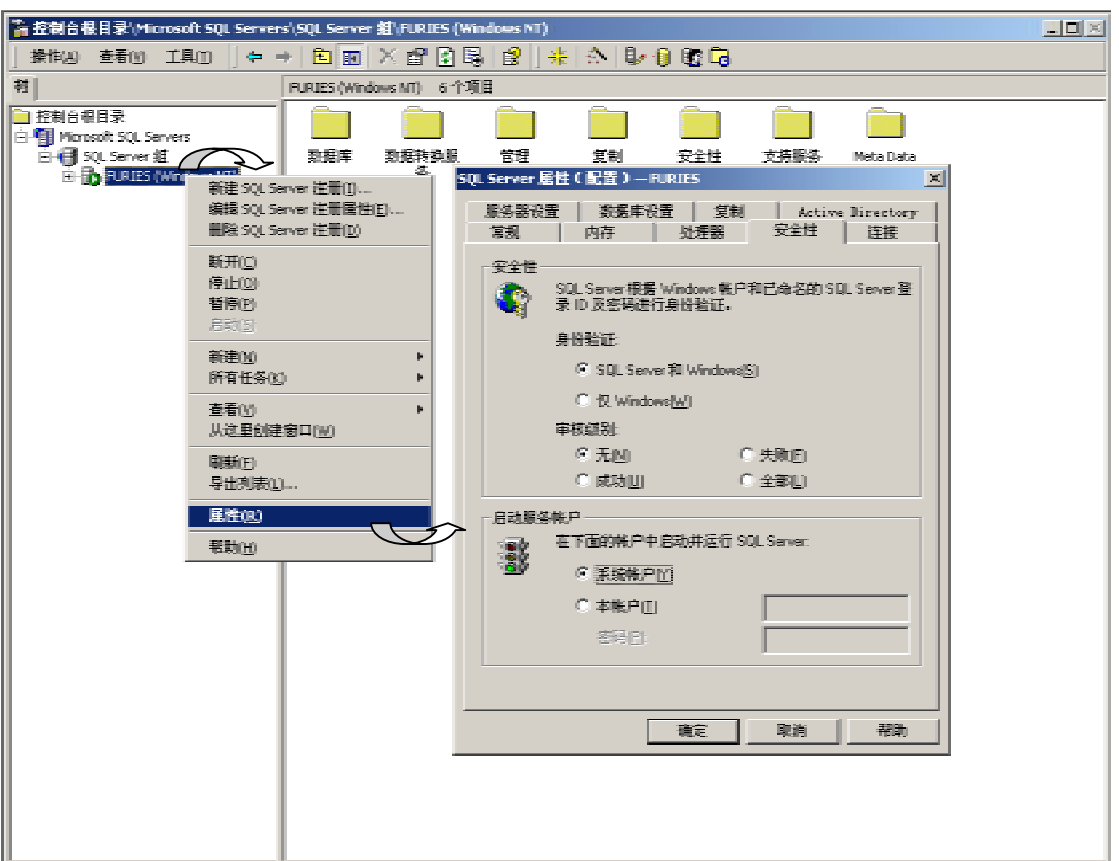

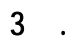

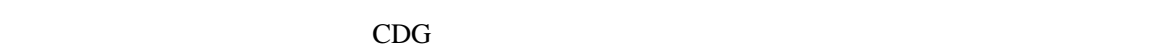

 $3.1$ 

**SQL Server** 

**3.1.1 SQL Server** 

SQL Server

<span id="page-23-0"></span>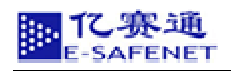

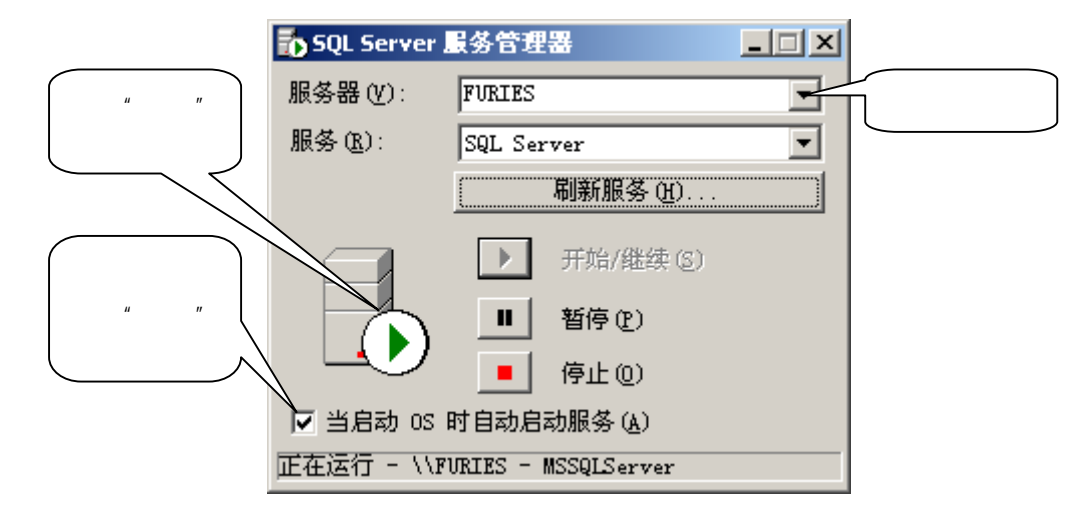

# 1. Windows

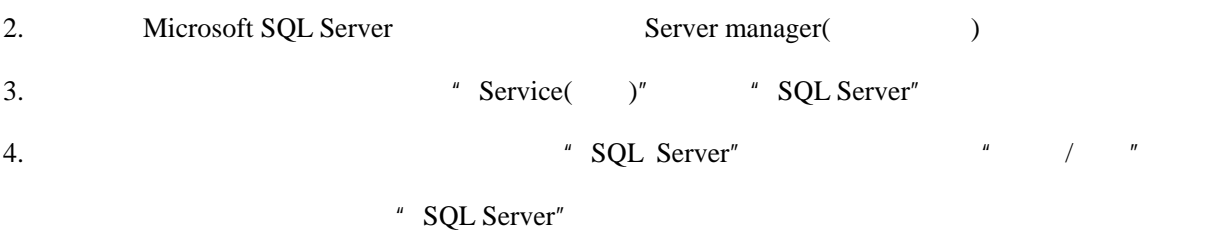

#### $3.2$

 $\frac{u}{c}$  windows  $\frac{u}{c}$ 

#### **3.3** 系统退出

方法:点击的右上角的右上角的右上角的右上角的右上角的右上角的右上角的右<mark>上角</mark>

# 第4章. 客户端使用向导

**4.1** 如何生成 **CDG** 加密文档

#### CDGSetup

23

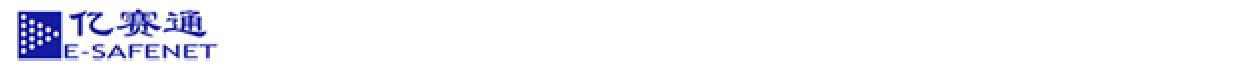

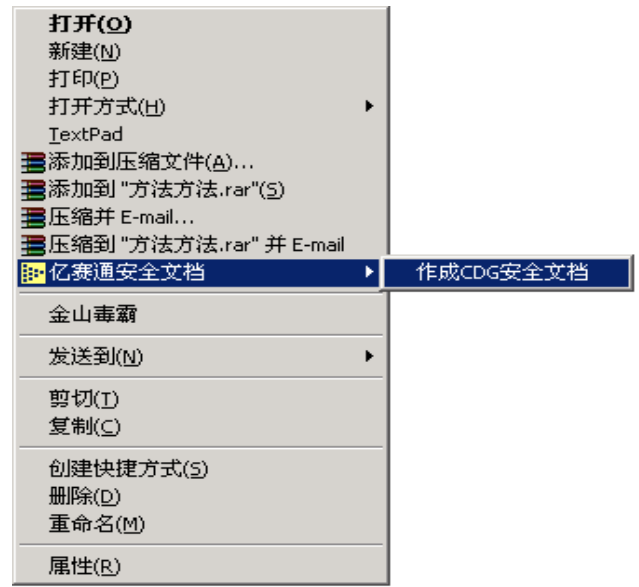

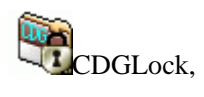

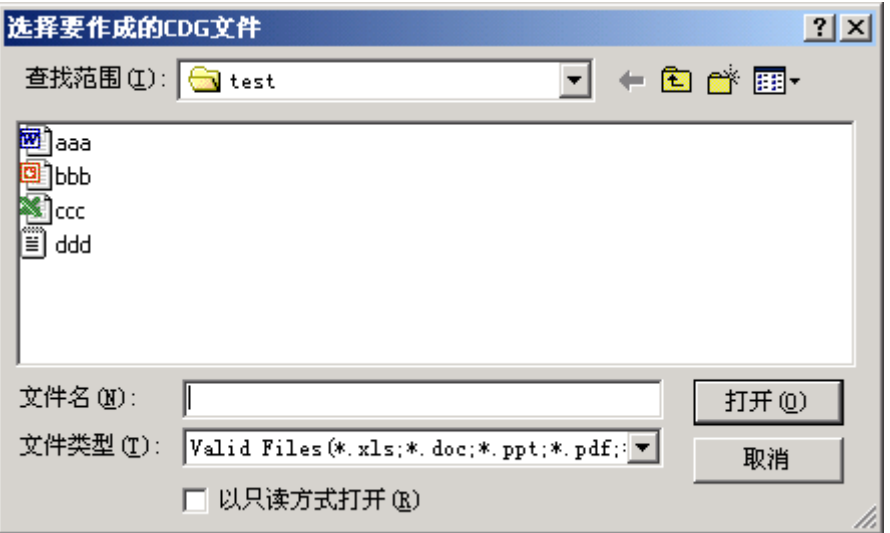

 $CDG$   $*$   $*$   $*$ 

 $ID$ 

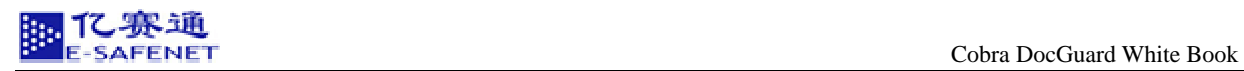

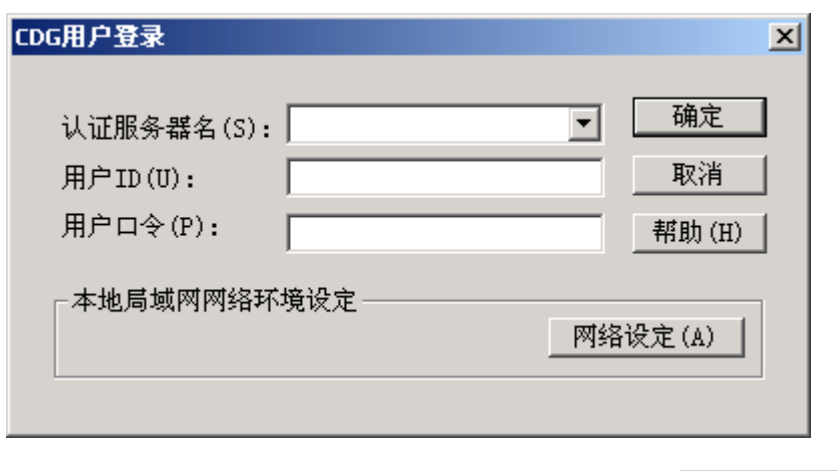

 $\frac{1}{2}$  in the set of  $\frac{1}{2}$  in the set of  $\frac{1}{2}$  in the set of  $\frac{1}{2}$  in the set of  $\frac{1}{2}$  in the set of  $\frac{1}{2}$ 

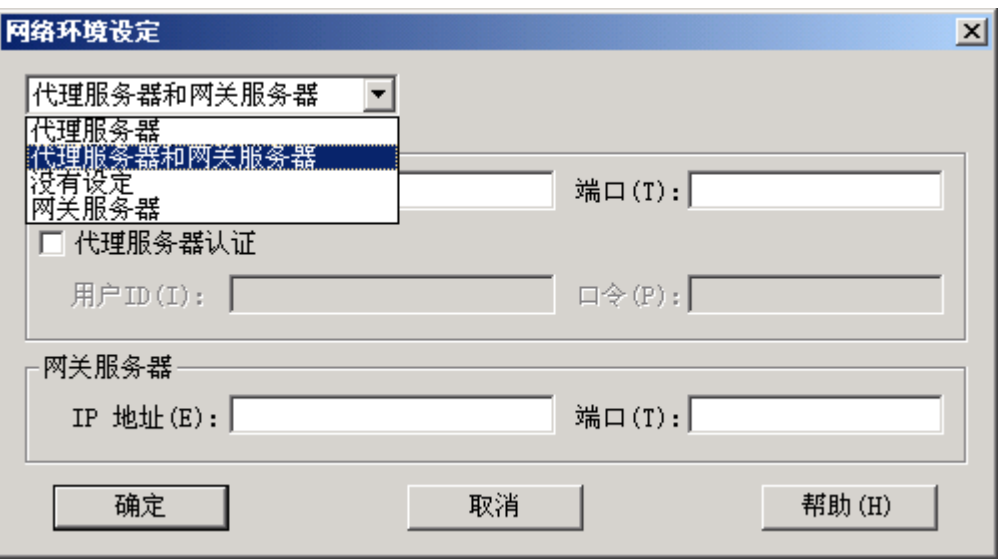

 $CDG$ 

 $\tilde{R}$ 

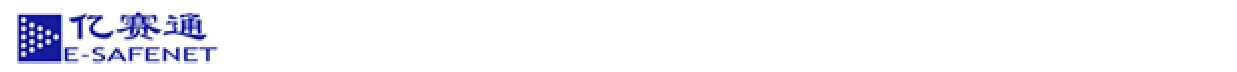

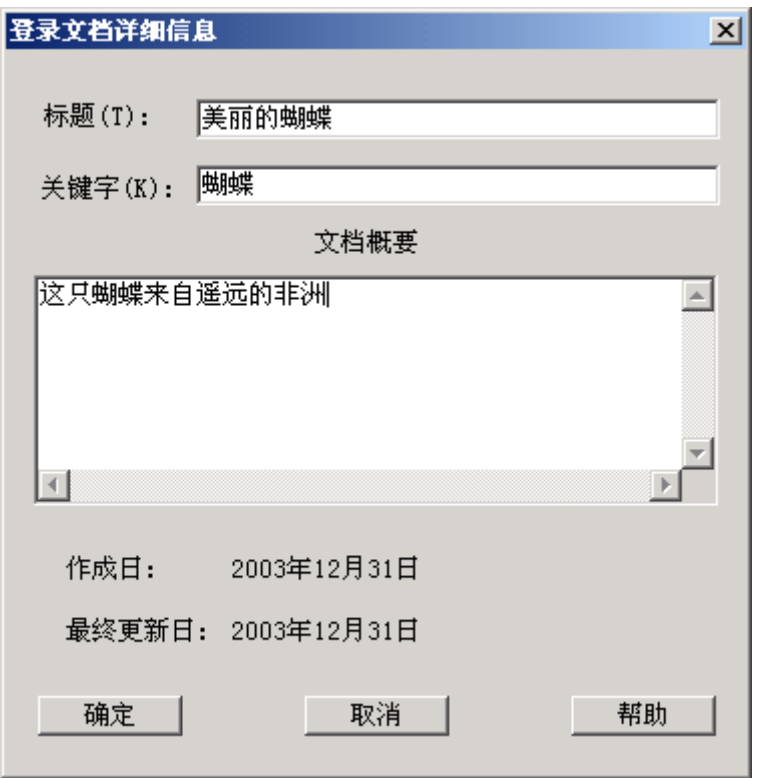

 $CDG$ 

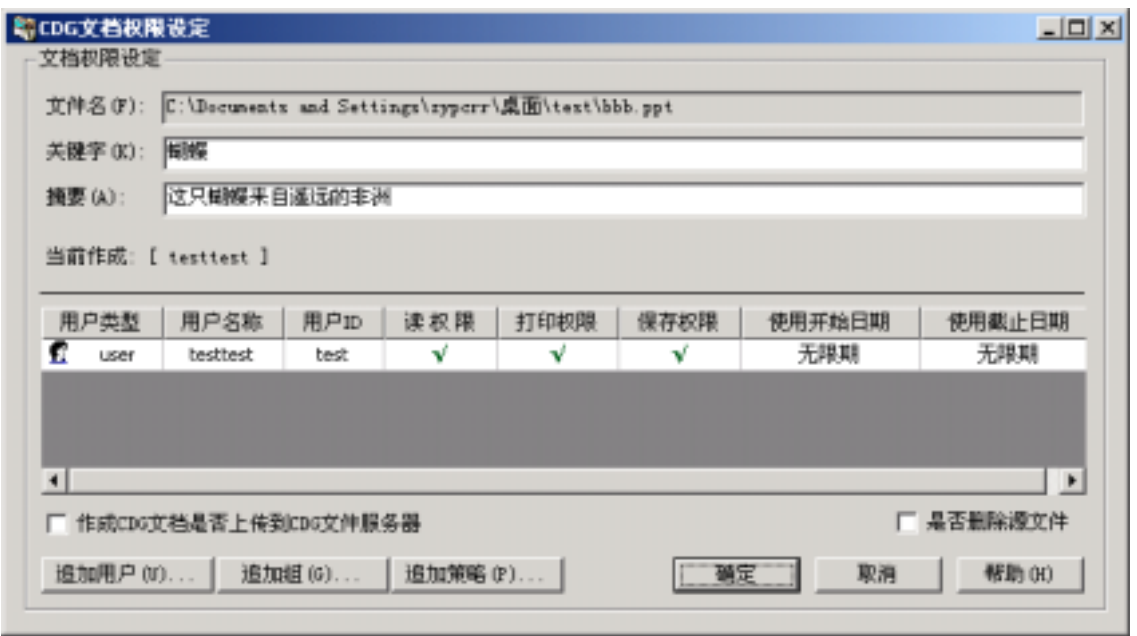

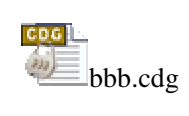

<span id="page-27-0"></span>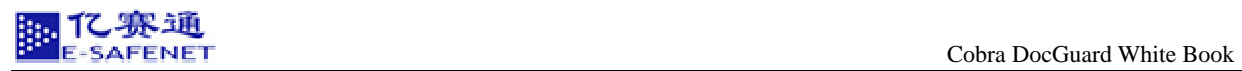

#### **4.2** 如何追加用户

# cDG <mark>〔追加用户 ①</mark>

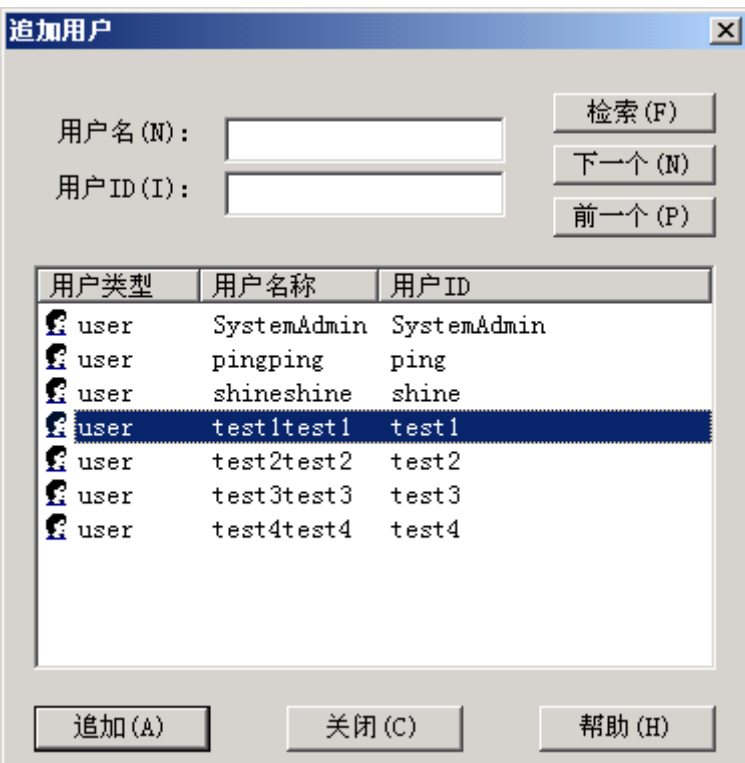

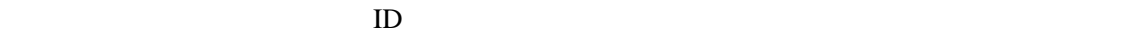

ID "test1" "test2" "test3" "<br>
and The Test of Test and Test and Test and Test and Test and Test and Test and Test and Test and Test and Tes

<span id="page-28-0"></span>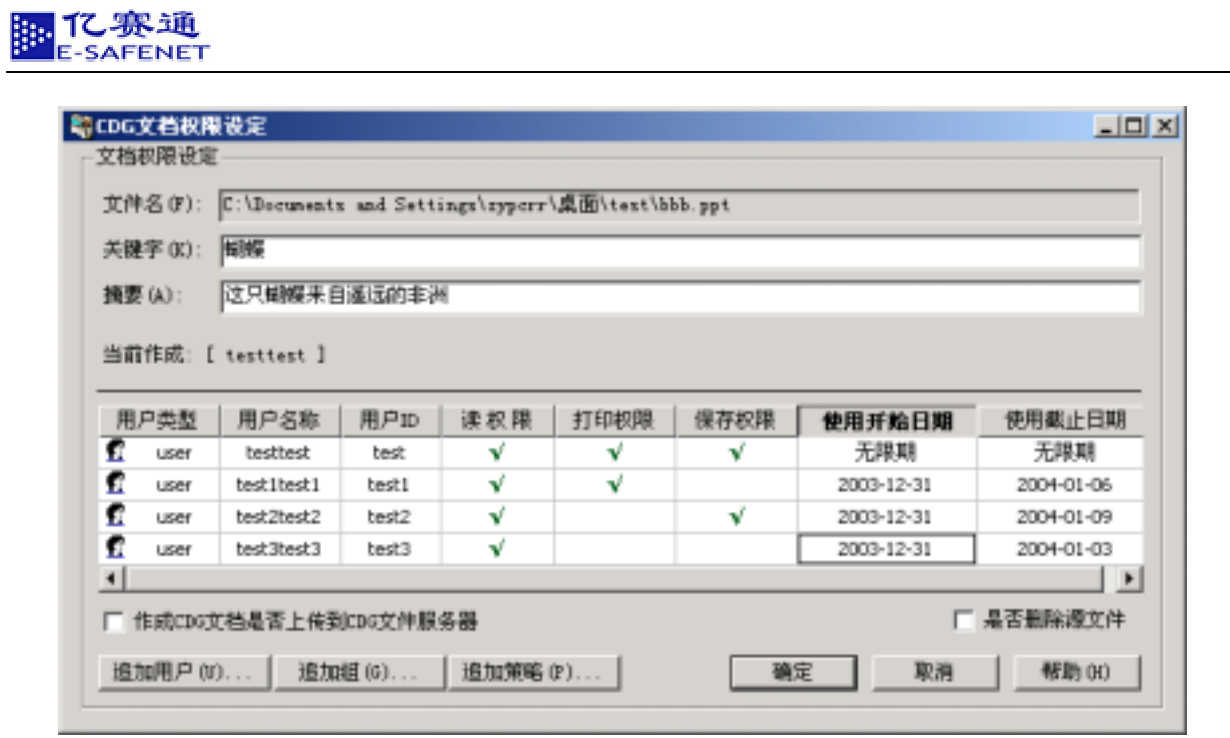

# **4.3** 如何设置权限

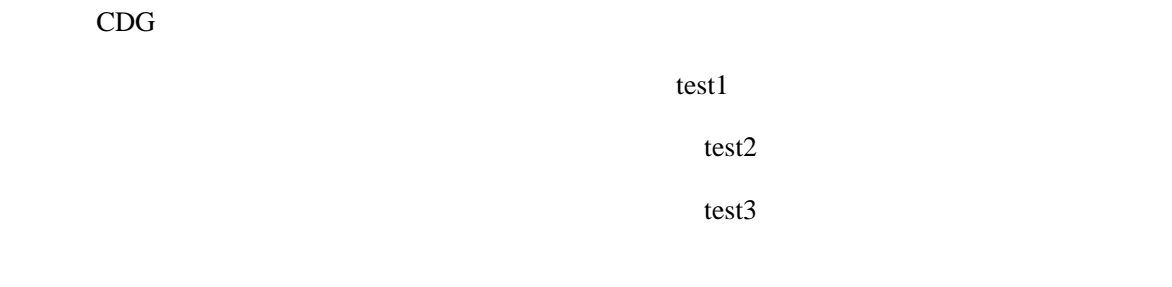

# **4.4** 如何设定使用期限

直接点击 CDG 文档权限设定界面设定使用开始日期和使用截止日期,弹出如下界面(默认

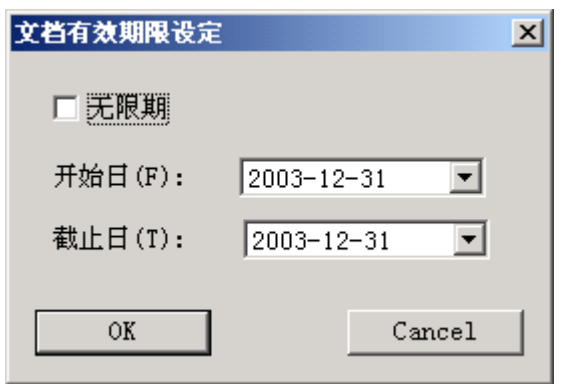

<span id="page-29-0"></span>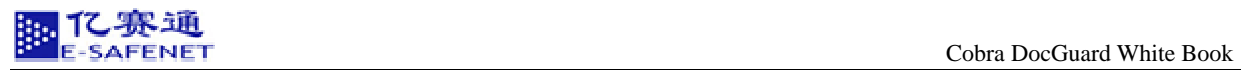

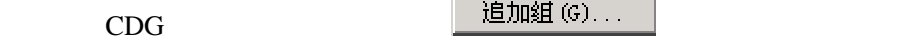

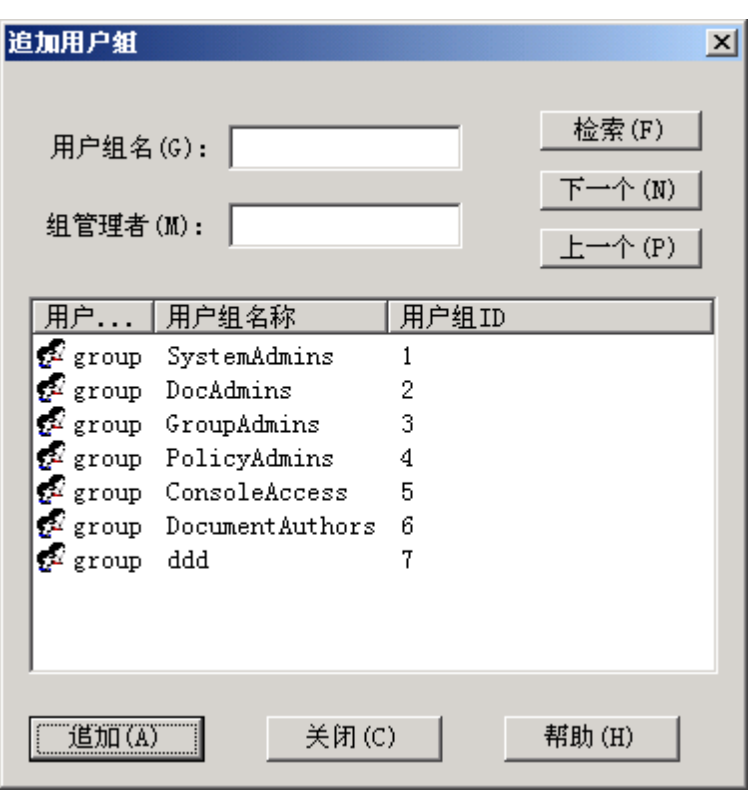

" DocAdmins" " GroupAdmins" " ConsoleAccess"

 $\sqrt{a}$  and  $\sqrt{a}$  and  $\sqrt{a}$  cDG  $\sqrt{a}$ 

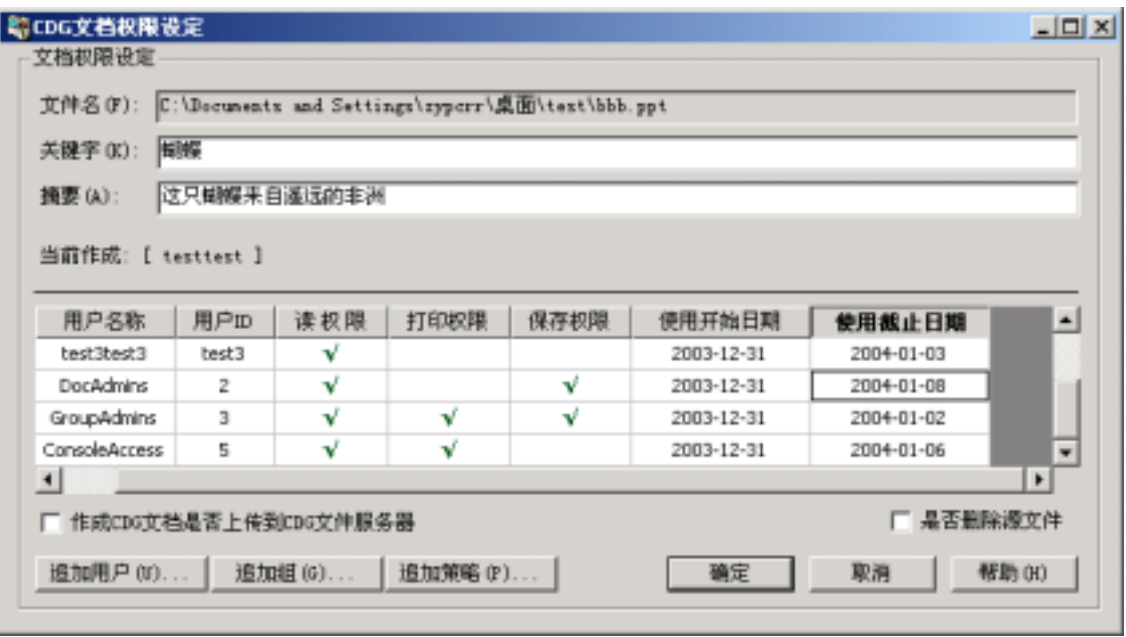

<span id="page-30-0"></span>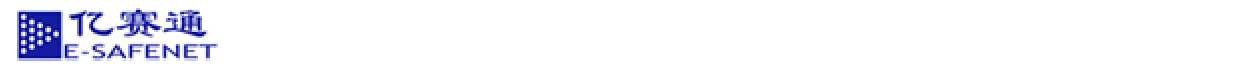

**4.6** 如何追加策略

cDG <mark>追加策略(F)...</mark>

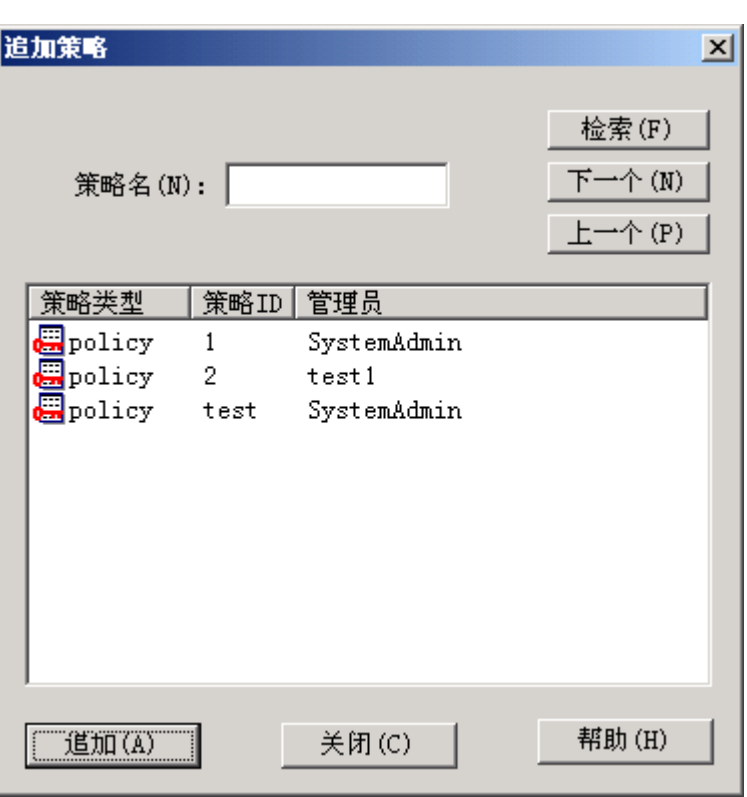

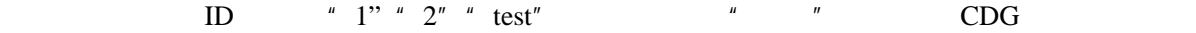

<span id="page-31-0"></span>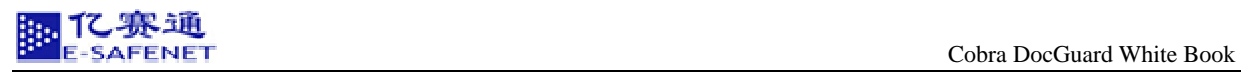

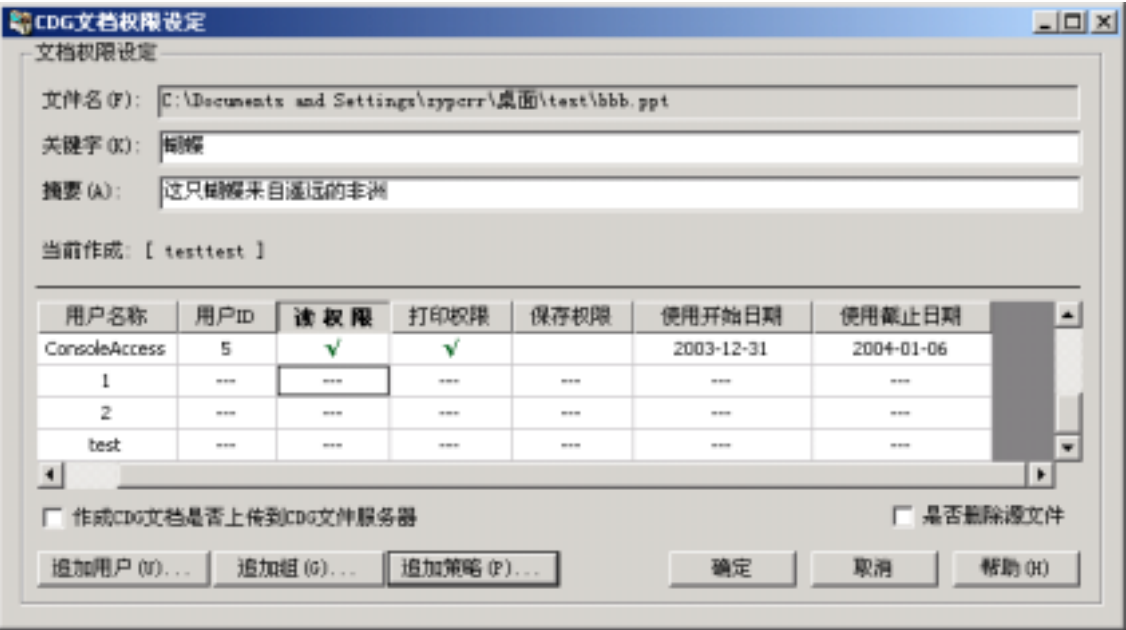

**4.7** 如何将文件上传至服务器

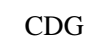

CDG □ 作成CDG文档是否上传到CDG文件服务器

**4.8** 删除源文件

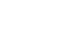

CDG 文档权限设定界面中 前的选框中用鼠标点击即可,点击确定之后

 $R = R$ 

#### **4.9 CDG**

 $1)$  \*.cdg  $\alpha$ 

<span id="page-32-0"></span>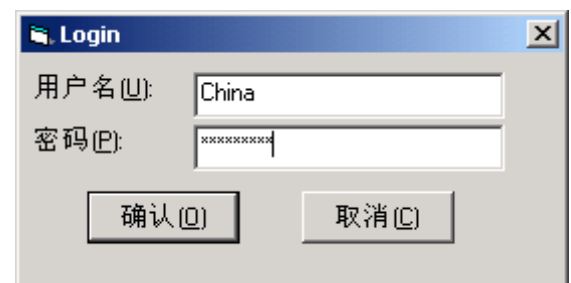

 $5<sub>2</sub>$ .

 $2)$ 

# $5.1$

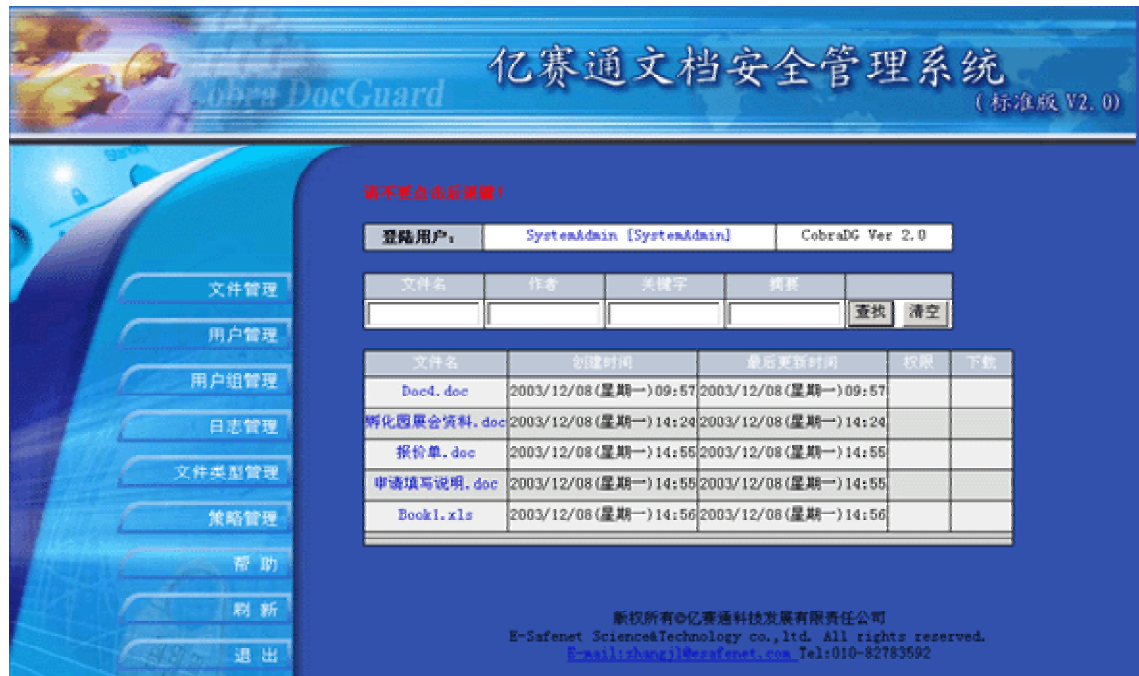

**5.1.1** 

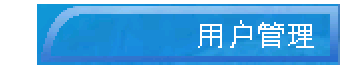

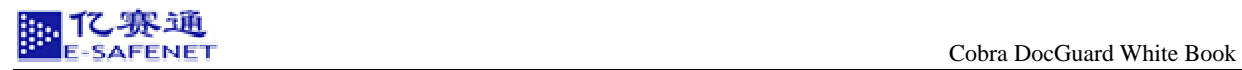

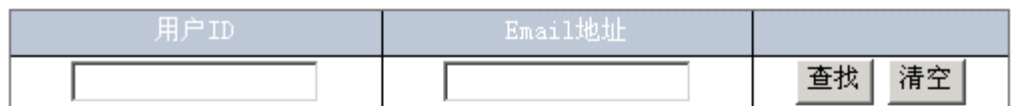

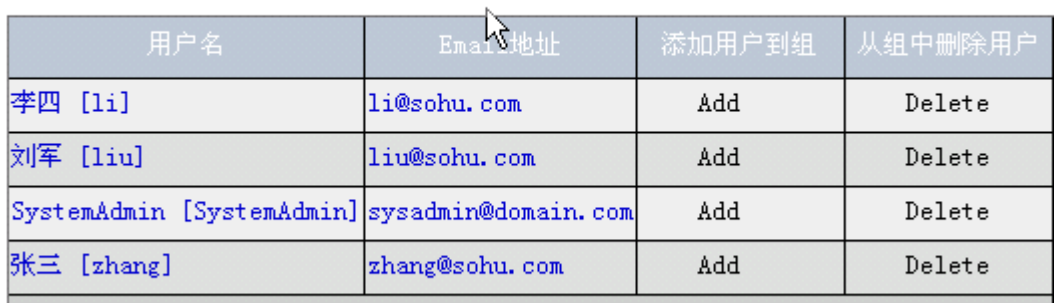

创建用户

# $\overline{\mathbf{r}}$

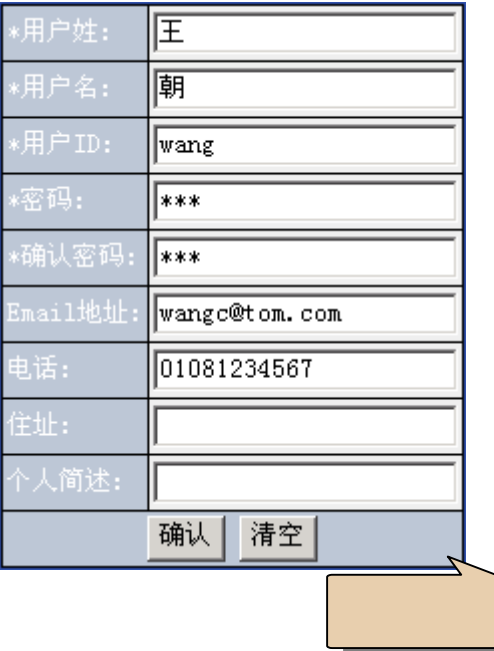

 $CDG$ 

注意:当用户已经达到上线时,系统无法添加用户。报"用户已经上限,无法创建用户。"

<span id="page-34-0"></span>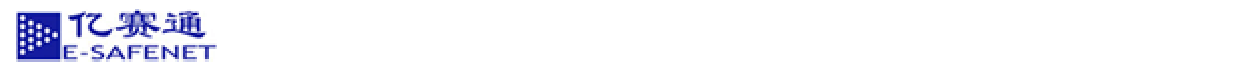

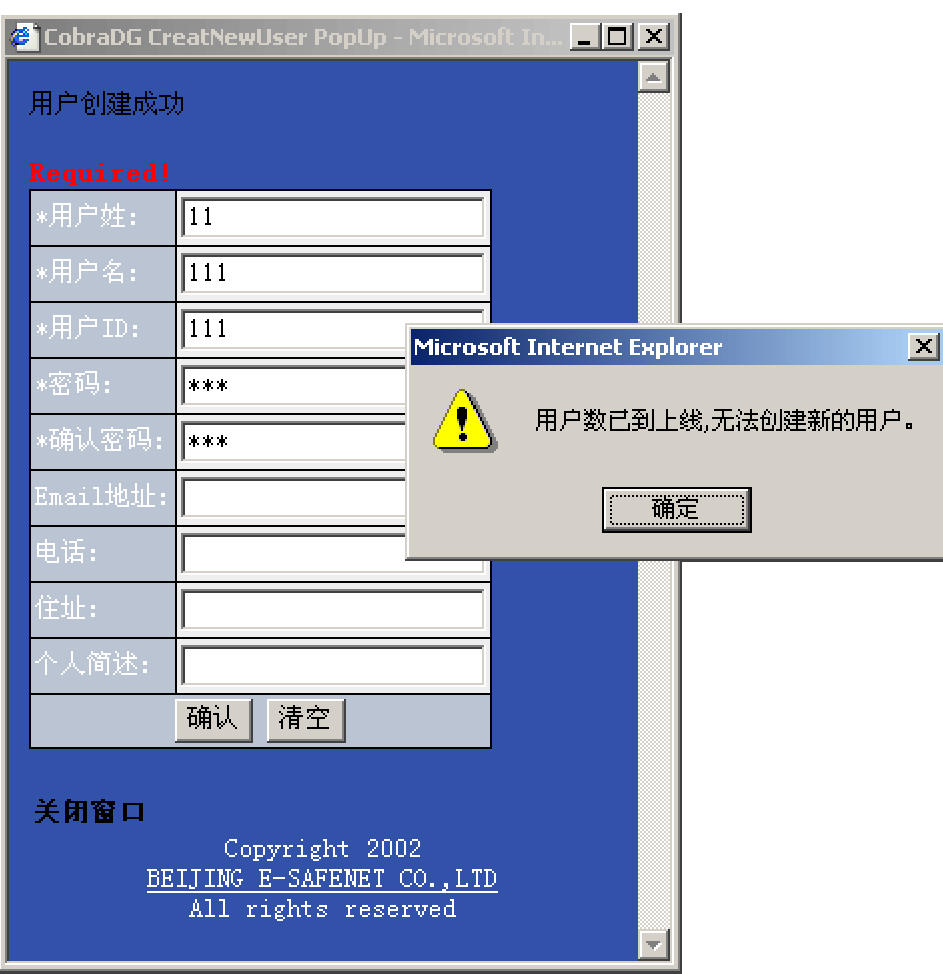

# 5.1.2

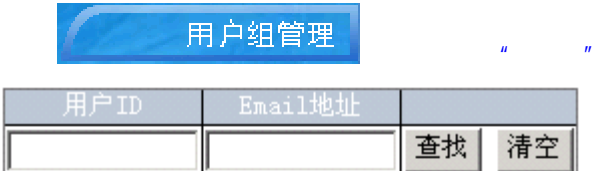

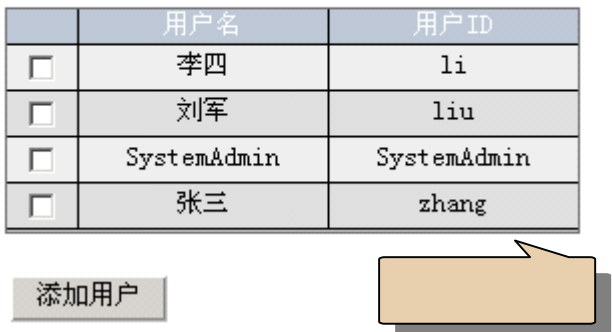

5.1.3

 $n \leq \frac{m}{m}$ 

<span id="page-35-0"></span>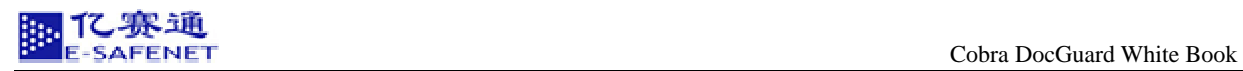

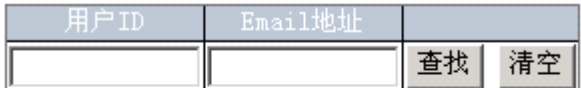

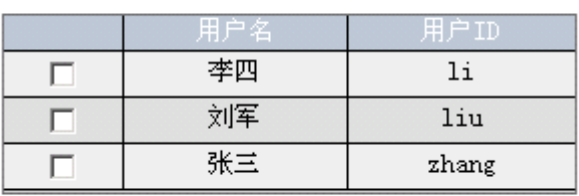

删除用户

选择用户,点击 按钮将会删除该用户。

#### **5.1.4**

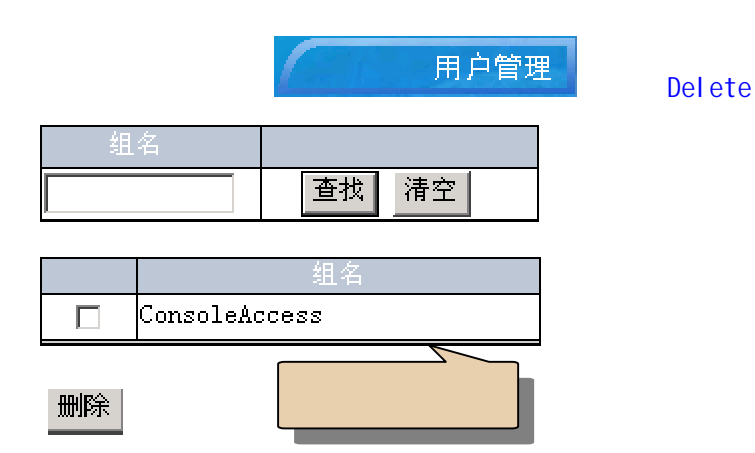

#### 5.1.5

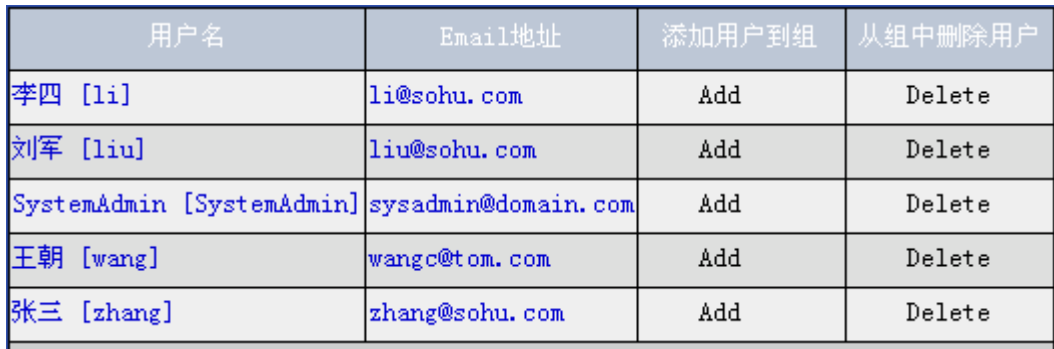

 $\lceil z \text{hang} \rceil$  ,  $\lceil \frac{z \text{hang}}{z} \rceil$ 

35

<span id="page-36-0"></span>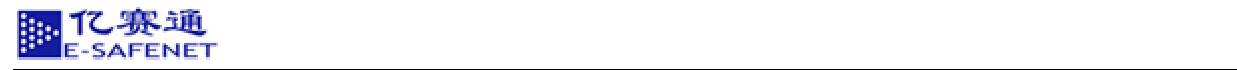

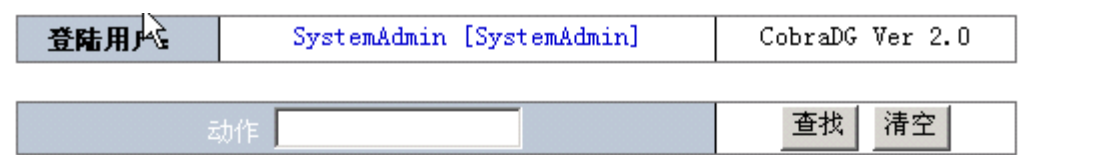

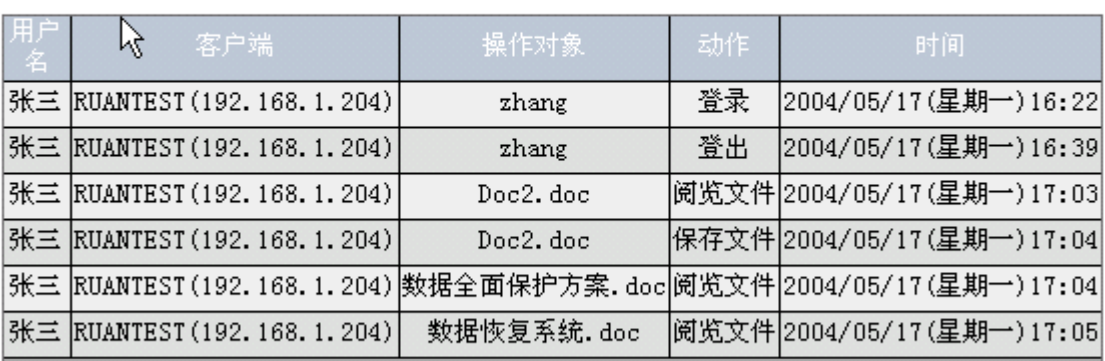

下载日志文件

下载日志文件

#### $5.1.6$

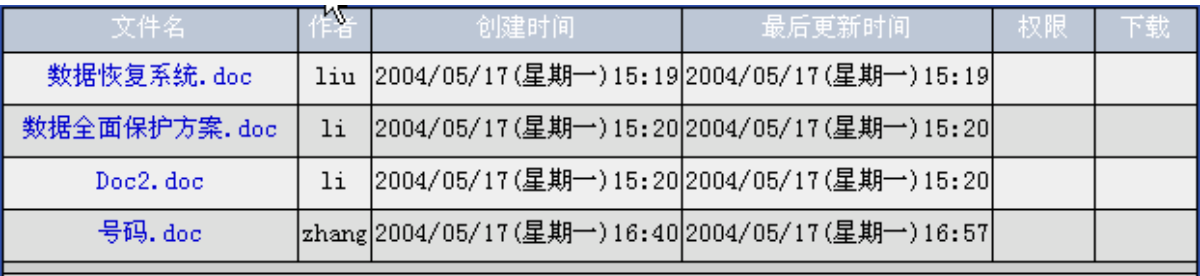

Doc. doc

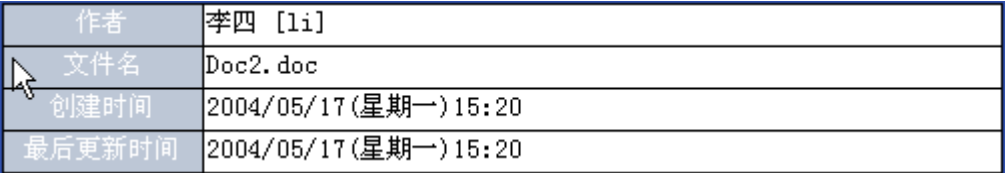

 $\frac{1}{\sqrt{1+\frac{1}{2}}\sqrt{1+\frac{1}{2}}\sqrt{1+\frac$ 

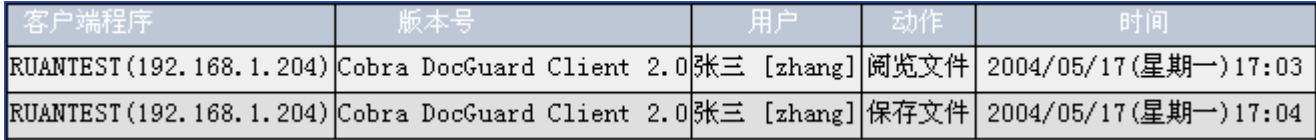

<span id="page-37-0"></span>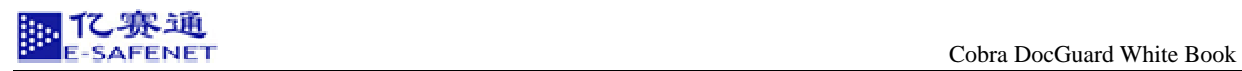

#### 5.1.7

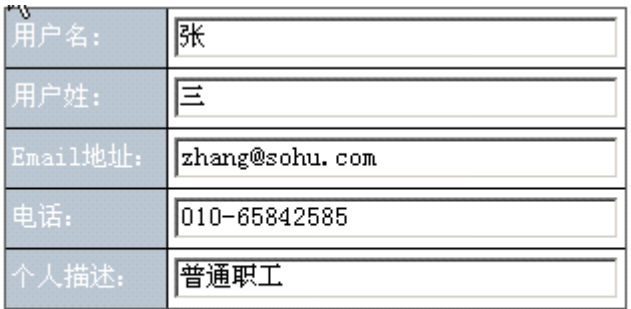

#### 变更用户信息 | 重新设置

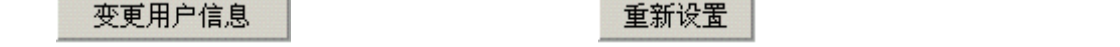

# 5.1.8

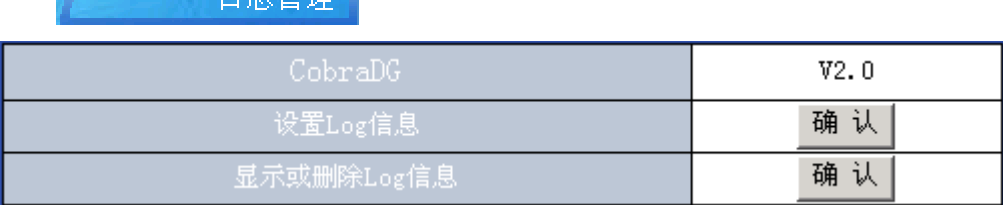

设置Log信息 确认

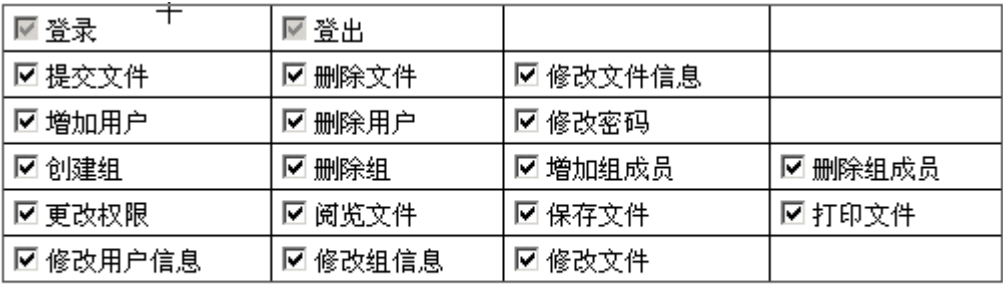

设置Log信息 全选清空

 $\mu$  Log  $\mu$ 

显示或删除Log信息 <mark>确认</mark> http://www.facebook.com

<span id="page-38-0"></span>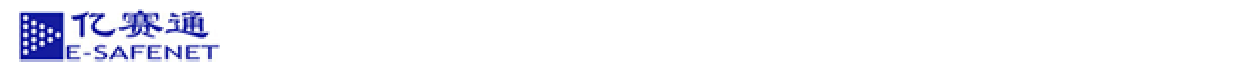

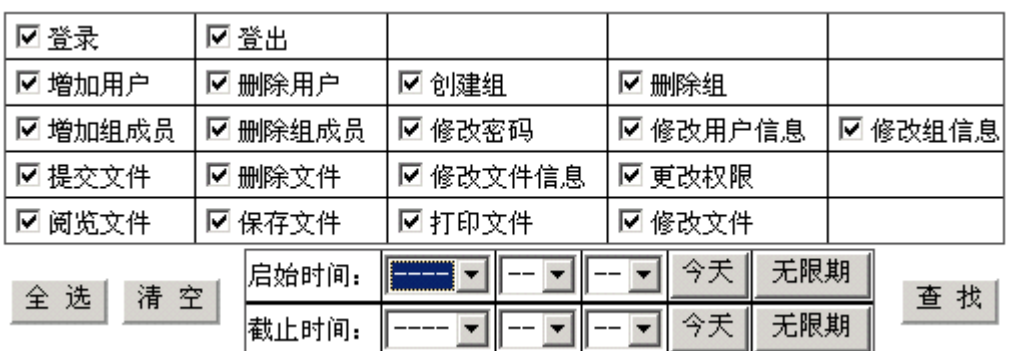

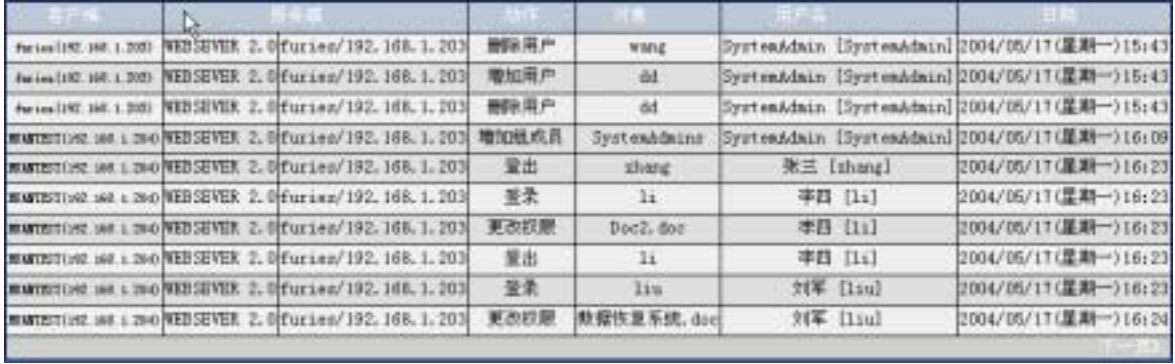

下载LoG信息

删除被查找到的LOG信息

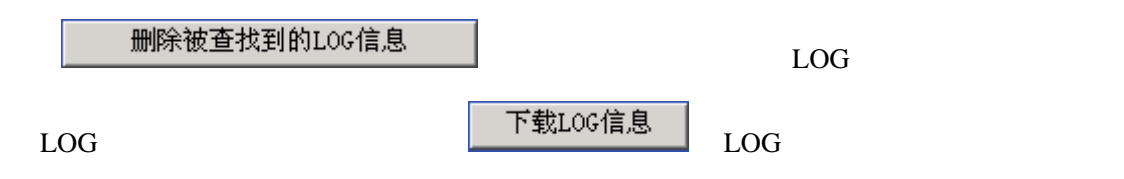

 $5.1.9$ 

**5.2** 权限管理员登陆

<span id="page-39-0"></span>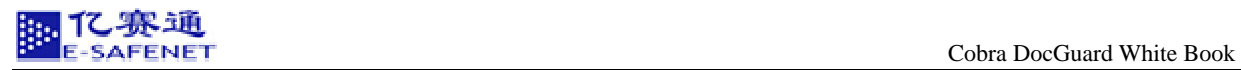

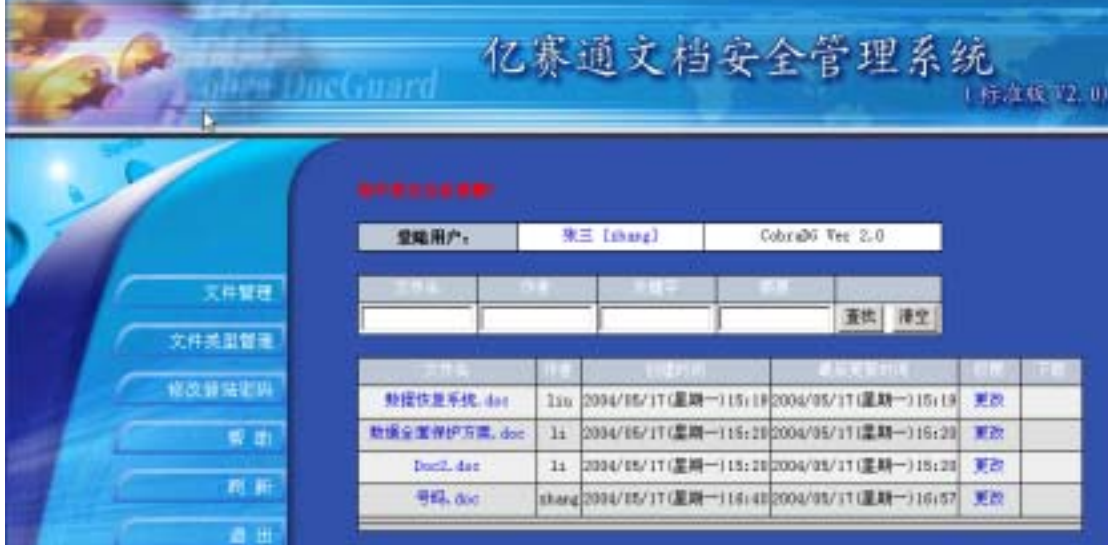

 $5.2.1$ 

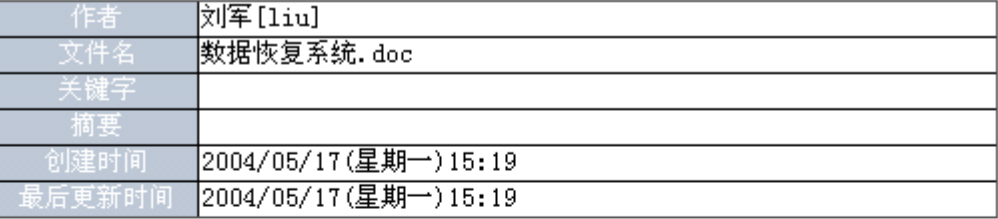

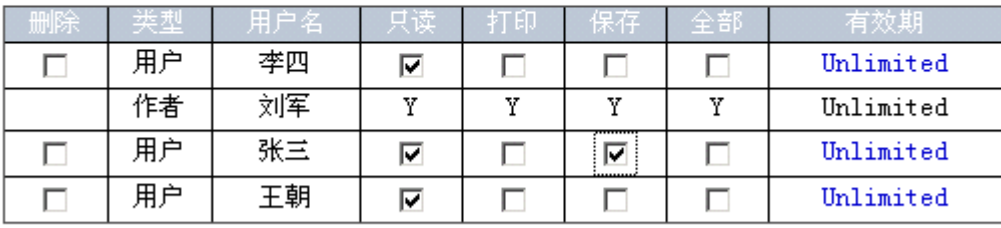

更改权限

添加用户 添加组 添加策略

 $5.2.2$ 

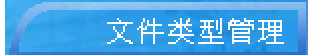

<span id="page-40-0"></span>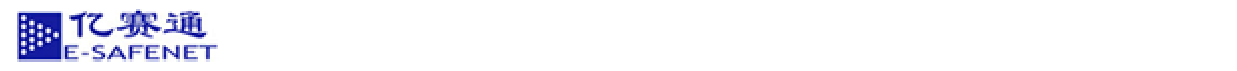

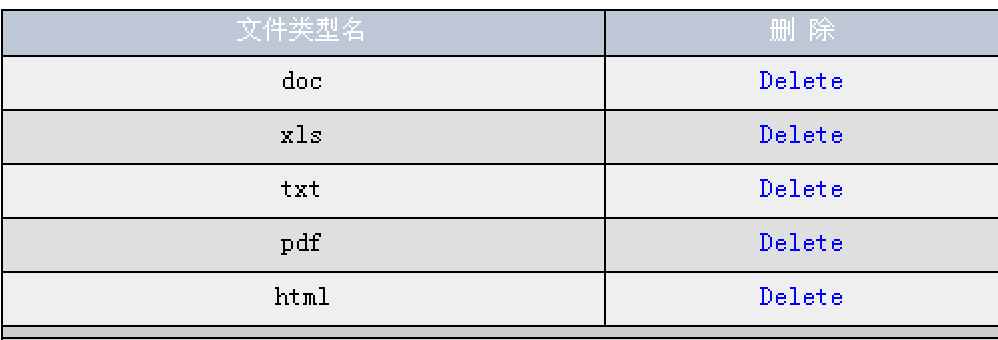

添加文件类型

 $\frac{1}{2}$ 

delete was a structured with the structure was a structured with the structure  $\frac{1}{\sqrt{2\pi}}$ 

**5.3** 策略管理员登陆

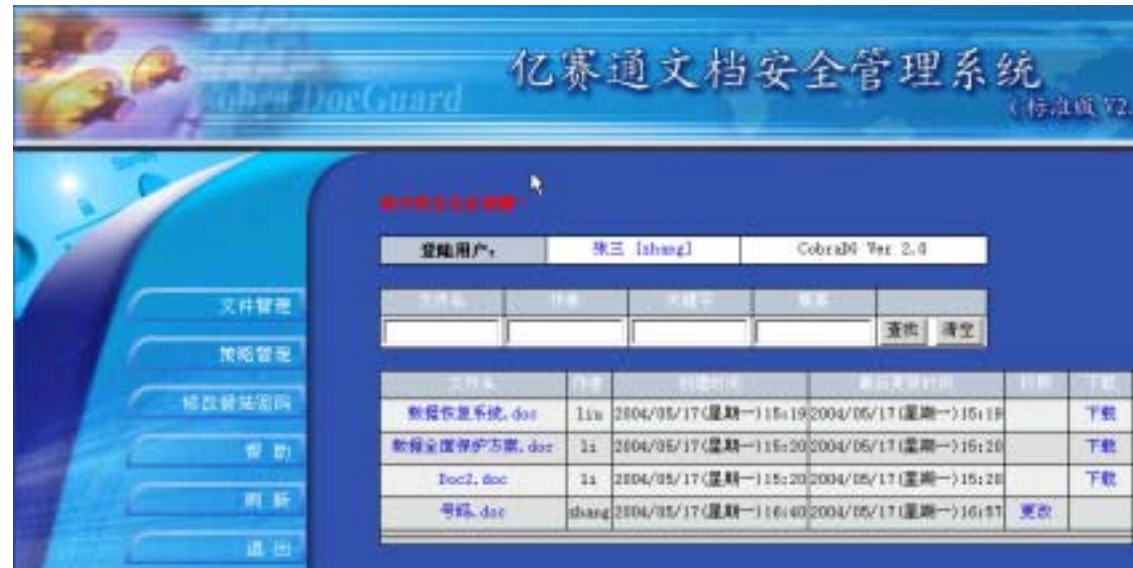

**5.3.1** 添加策略

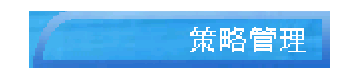

<span id="page-41-0"></span>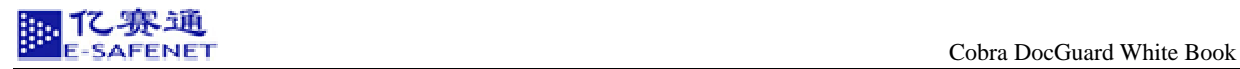

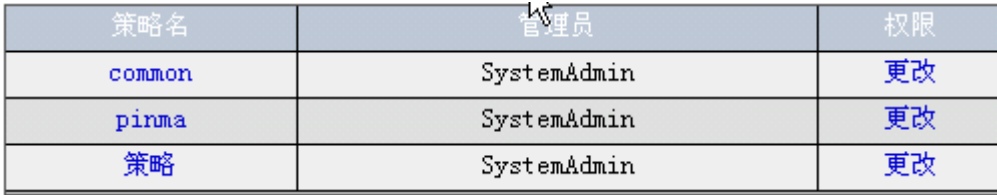

点击 ,您可以在如下界面中新建策略。

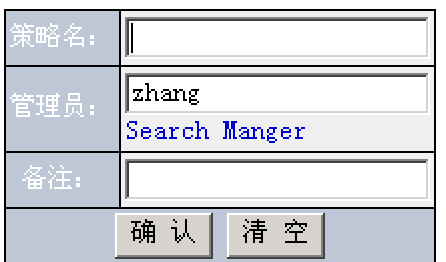

 $5.3.2$ 

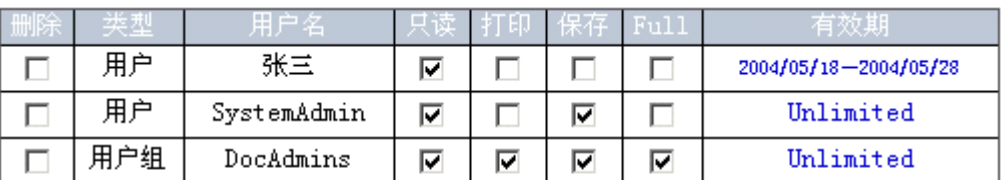

修改权限 添加用户 添加组

**5.3.3** 添加用户

 $\frac{1}{2}$  ,  $\frac{1}{2}$  ,  $\frac{1$ 

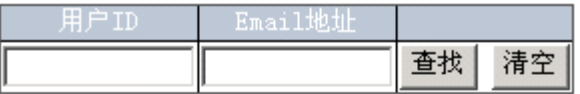

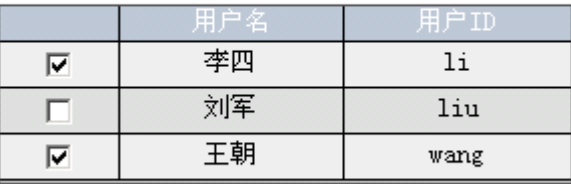

添加用户

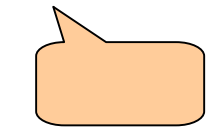

**5.3.4** 添加组

添加组

<span id="page-42-0"></span>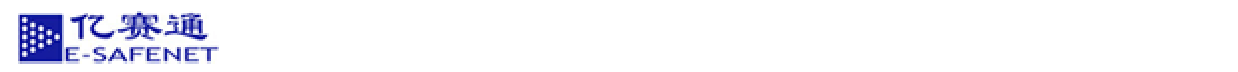

#### 5.3.5

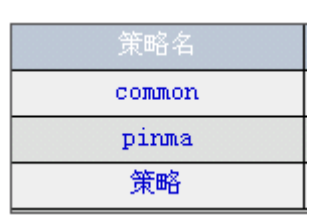

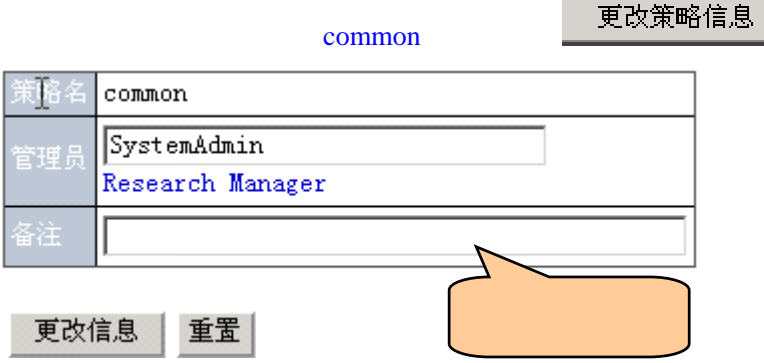

**5.4** 普通用户登陆

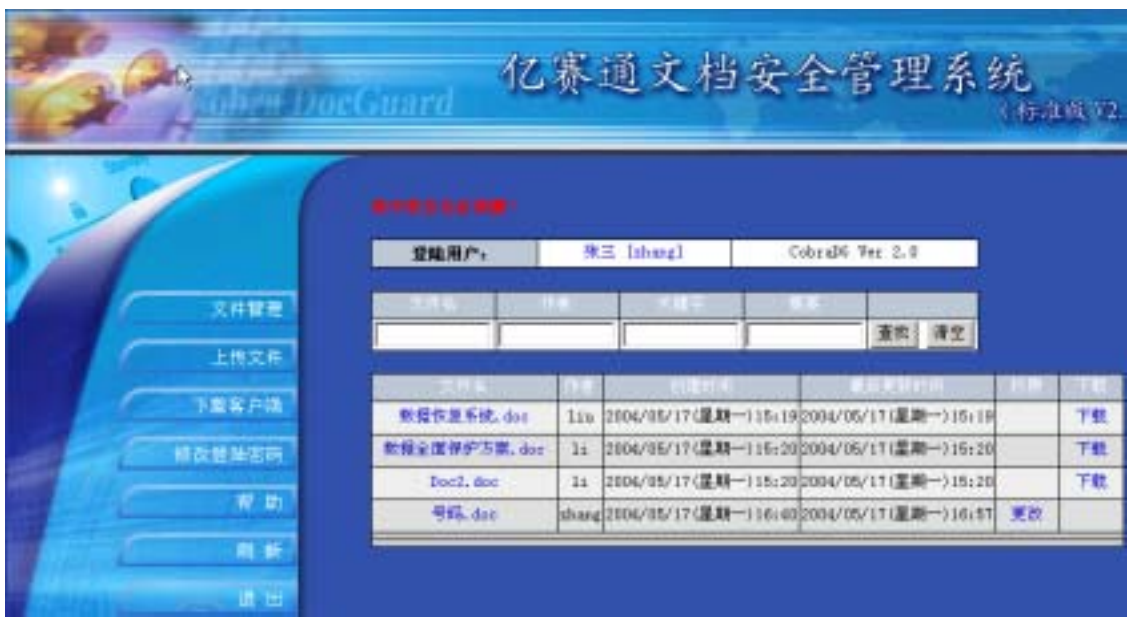

**5.4.1** 

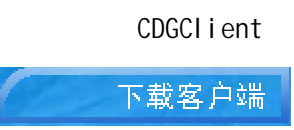

<span id="page-43-0"></span>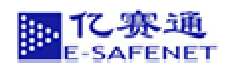

#### 5.4.2

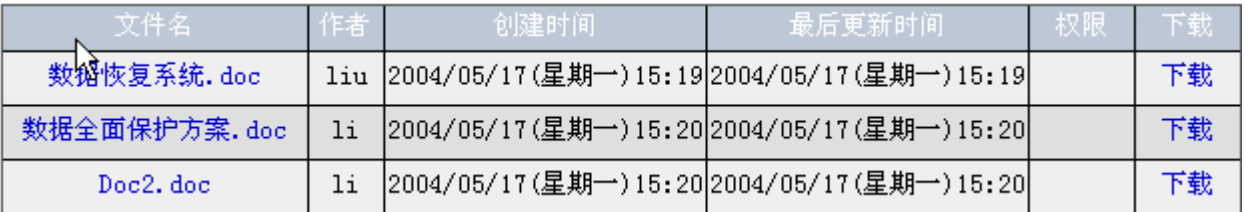

#### 5.4.3

点击 按钮, 可将文件上传 CDG 务器,文件作者可以输入关键字、

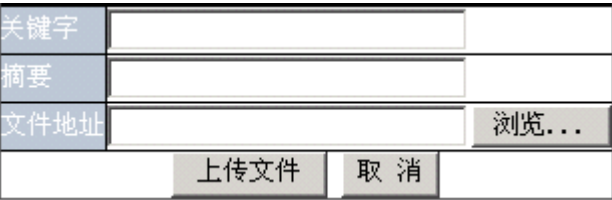

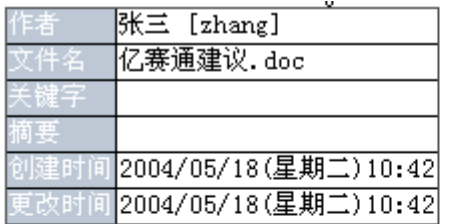

# 上述文件更新为

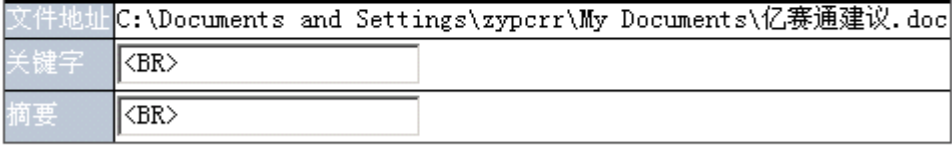

如果您确定更新的话,请点击确认键 确认

"You could not update the file of same name by created by others, please rename or contact Administrato"

<span id="page-44-0"></span>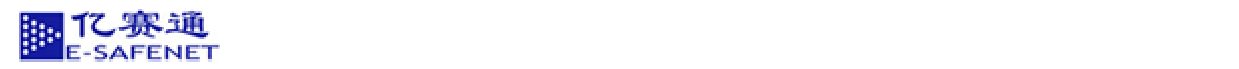

#### **5.4.4** 用户对文件进行授权

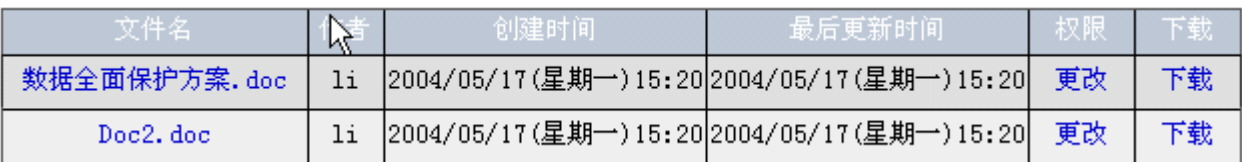

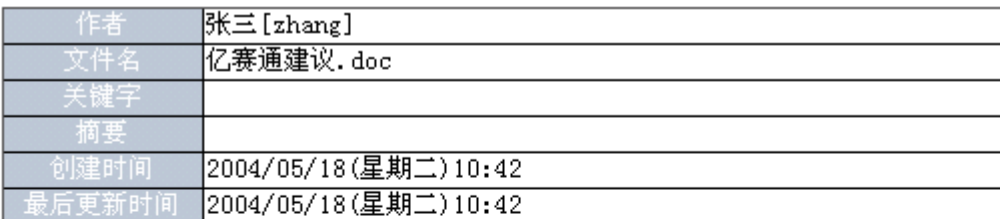

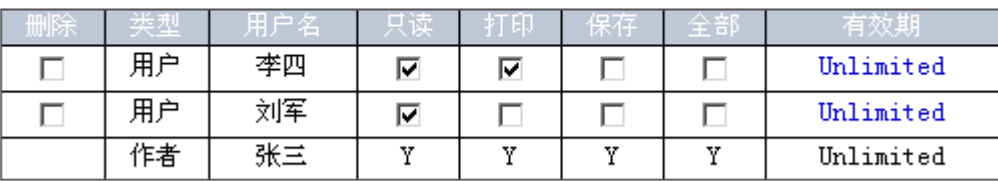

更改权限 添加用户 添加组 添加策略

#### **5.4.5**

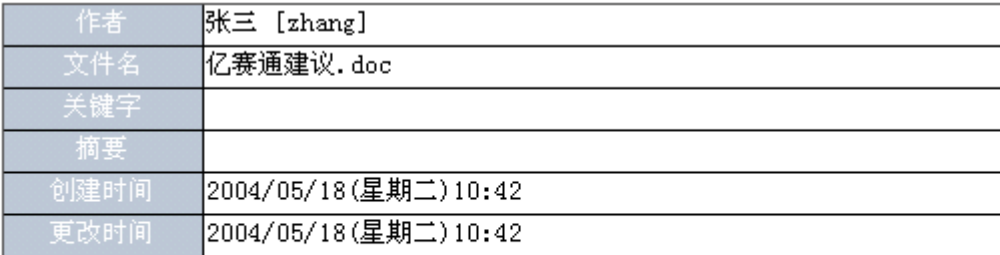

更改文件信息

更改文件权限

删除文件

<span id="page-45-0"></span>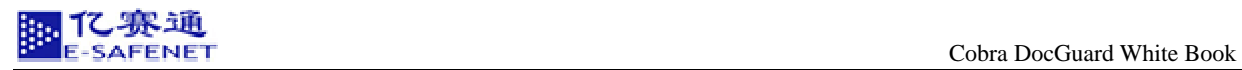

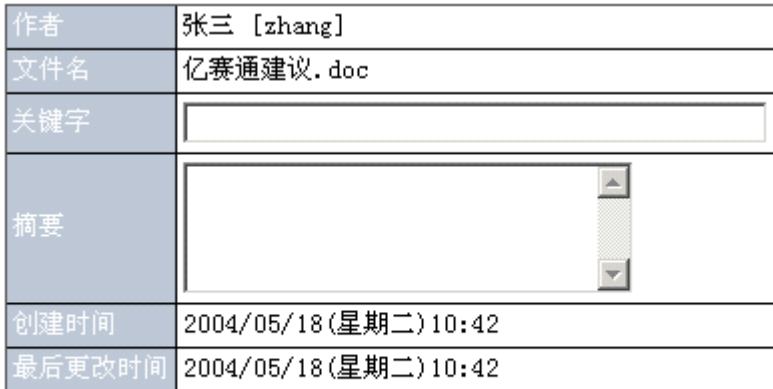

更改文件详细信息 |

 $\mu$  and  $\mu$  and  $\mu$  and  $\mu$  and  $\mu$ 

取消

在这里用户点击 键就可以更改文件的信息了。

**5.4.6** 

 $\mathcal{B}_{\mathcal{A}}$ 

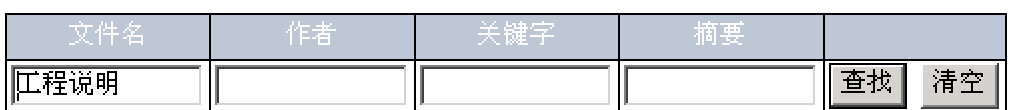

 $\overline{a}$ 

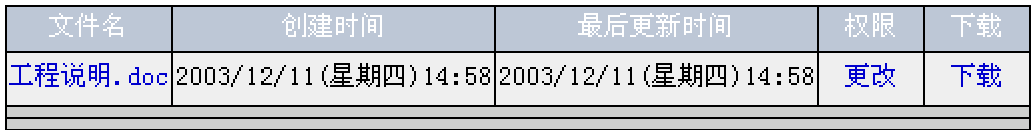

**5.4.7** 

身体的 化色素酸钙

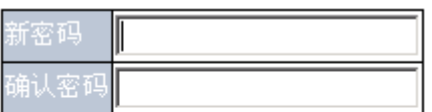

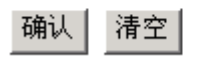

<span id="page-46-0"></span>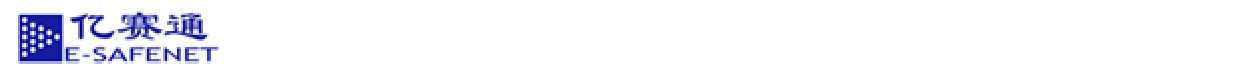

# **5.5** 使用在线帮助

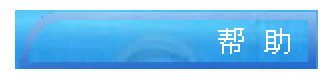

**5.6** 退出登陆

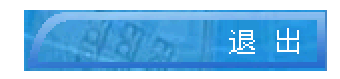

 $\mathcal{N}$ 

 $6<sup>1</sup>$ .

 $\mathcal{A}$